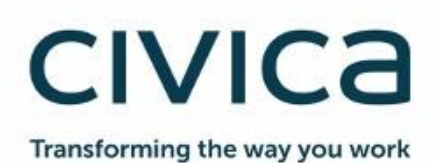

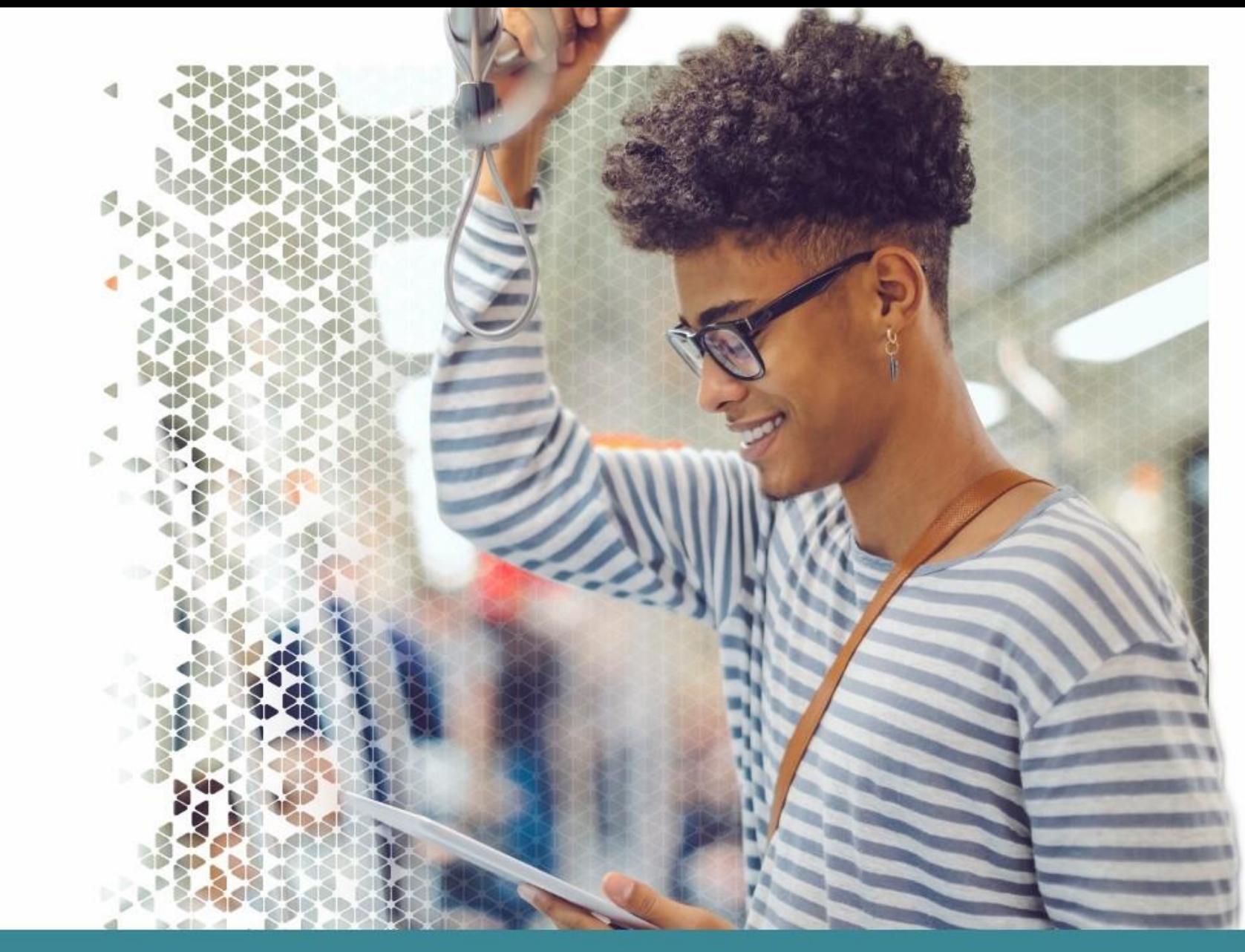

# **Modern.Gov iOS Tablet App: Walkthrough**

Modern.Gov

1 June 2019

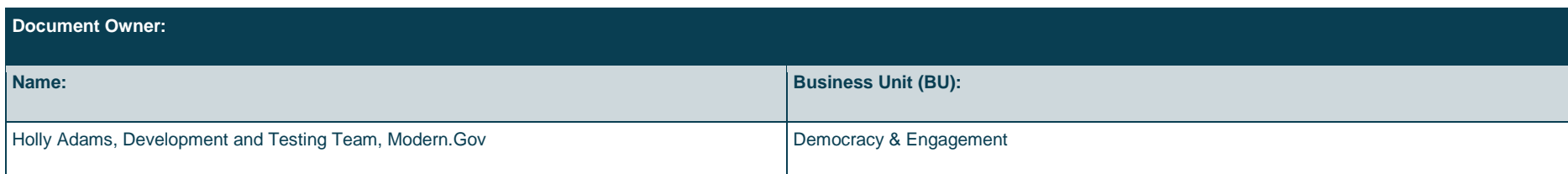

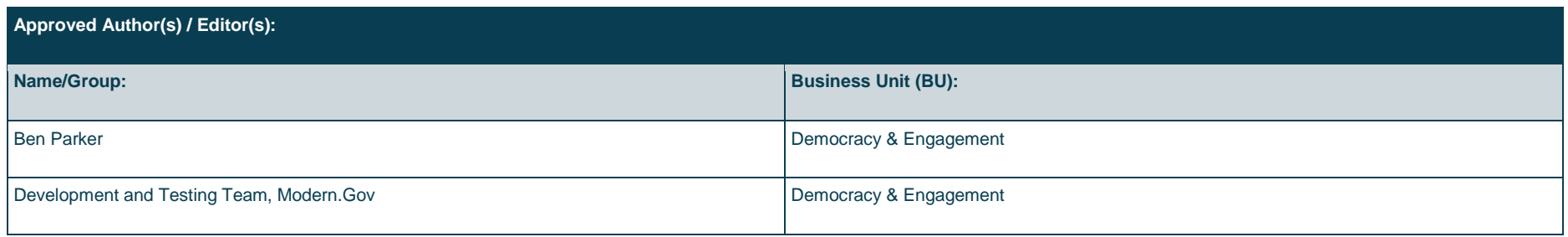

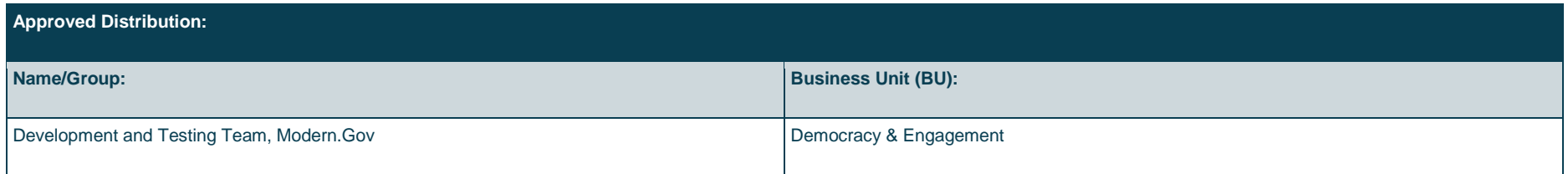

#### **Contents**

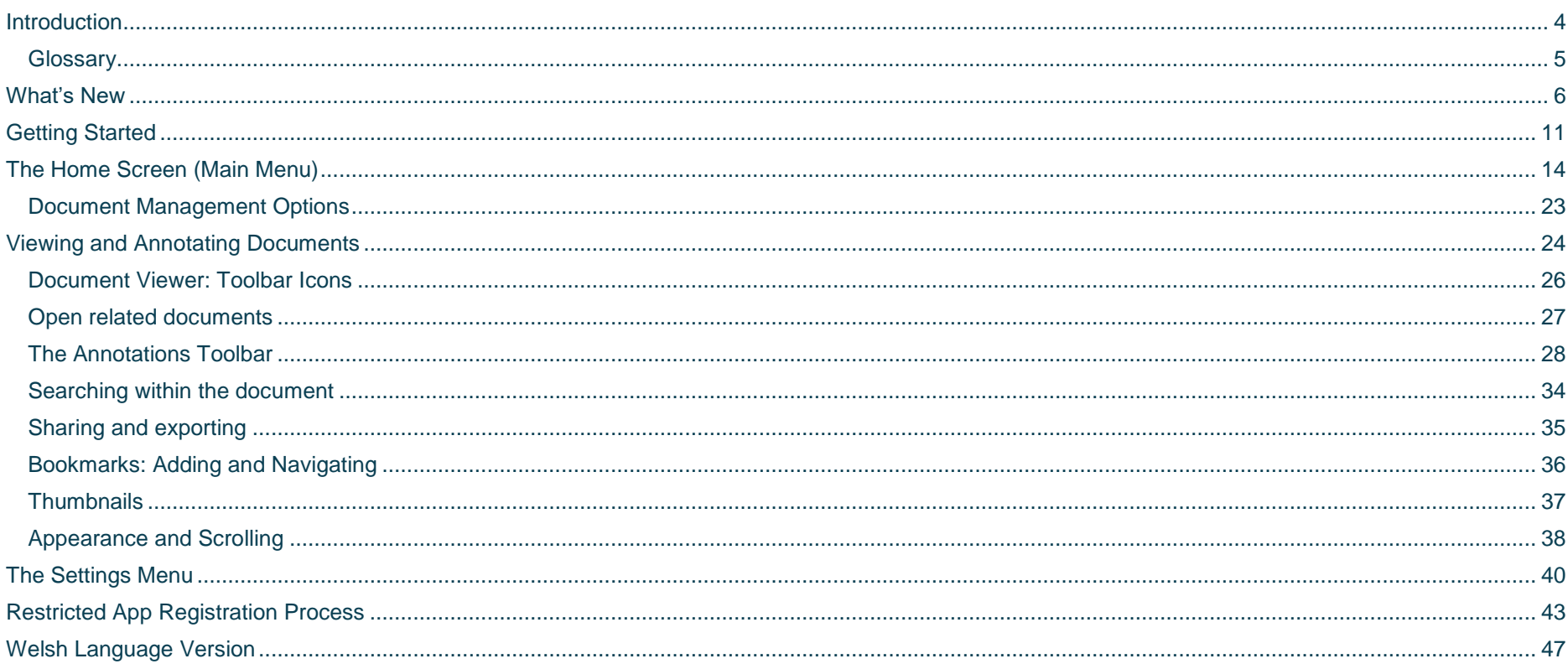

#### <span id="page-3-0"></span>**Introduction**

The free Modern•Gov app automatically downloads meeting papers for your subscribed committees, supporting your organisation's commitment to reduce its reliance on paper. A wide range of annotation tools allows you to mark-up documents as easily as if they were on paper. The app complements your existing Modern•Gov website, intranet and/or extranet.

This easy-to-use app offers free access to publicly-available meeting papers from any organisation using Modern. Gov's decision management system to support its democratic, governance and transparency processes.

Organisations can also purchase the restricted service to provide allowed users secure access to its internal or restricted meeting papers.

The app is available on iPads of any size (as long as the iPad's operating system, iOS, is supported by Apple<sup>1</sup>). It does not currently run on iPhones or MacBooks.

-

<sup>1</sup> iOS 11+ at the time of writing.

**Modern.Gov iOS Tablet App: Walkthrough Public 4**

#### <span id="page-4-0"></span>**Glossary**

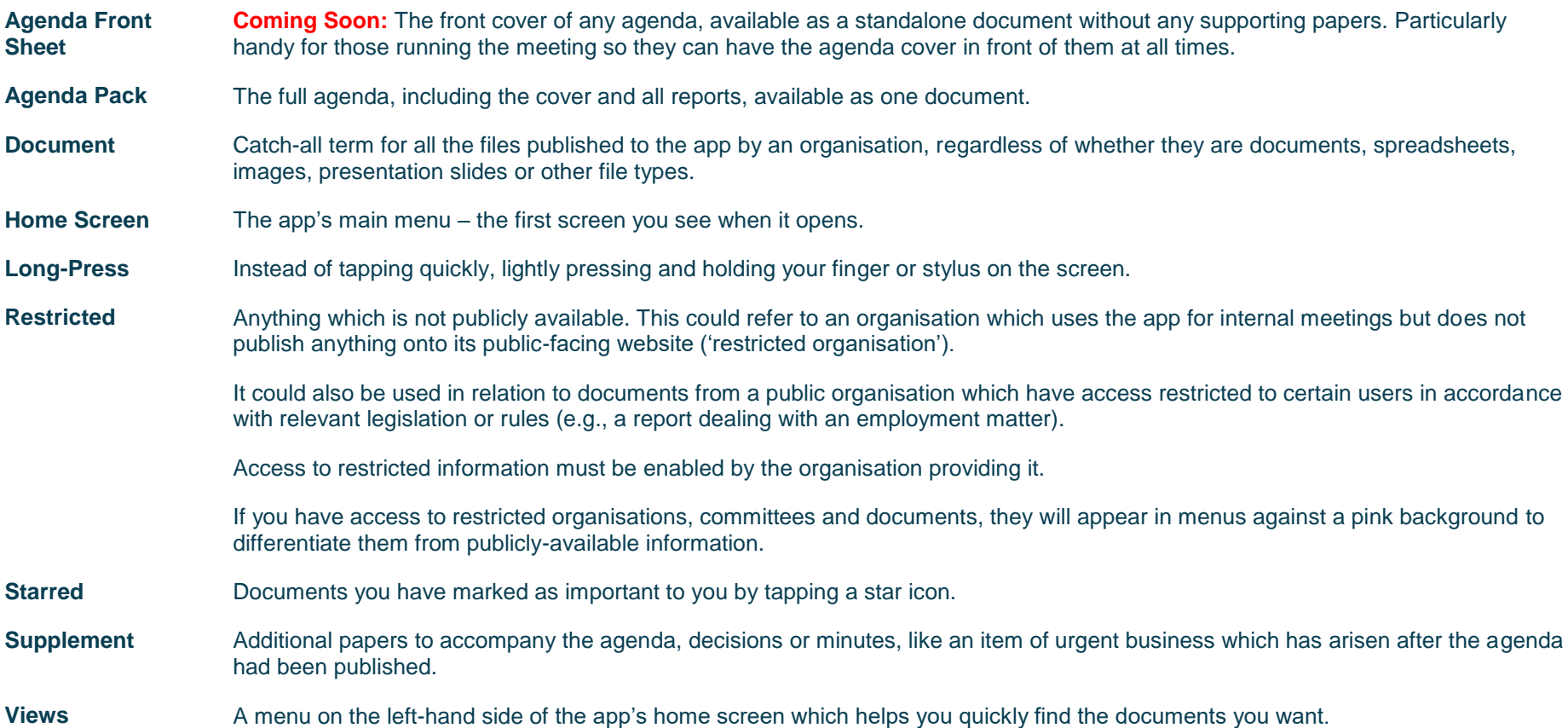

#### <span id="page-5-0"></span>**What's New**

The original app launched nearly a decade ago. Since then, we've kept it updated regularly and listened to feedback from our customers to add improvements, and the time has now come to launch a brand new version. If you have the older version on your device, don't worry: both can be run simultaneously for the time being – the original version won't be discontinued immediately.

Why switch? Here's what the new app offers:

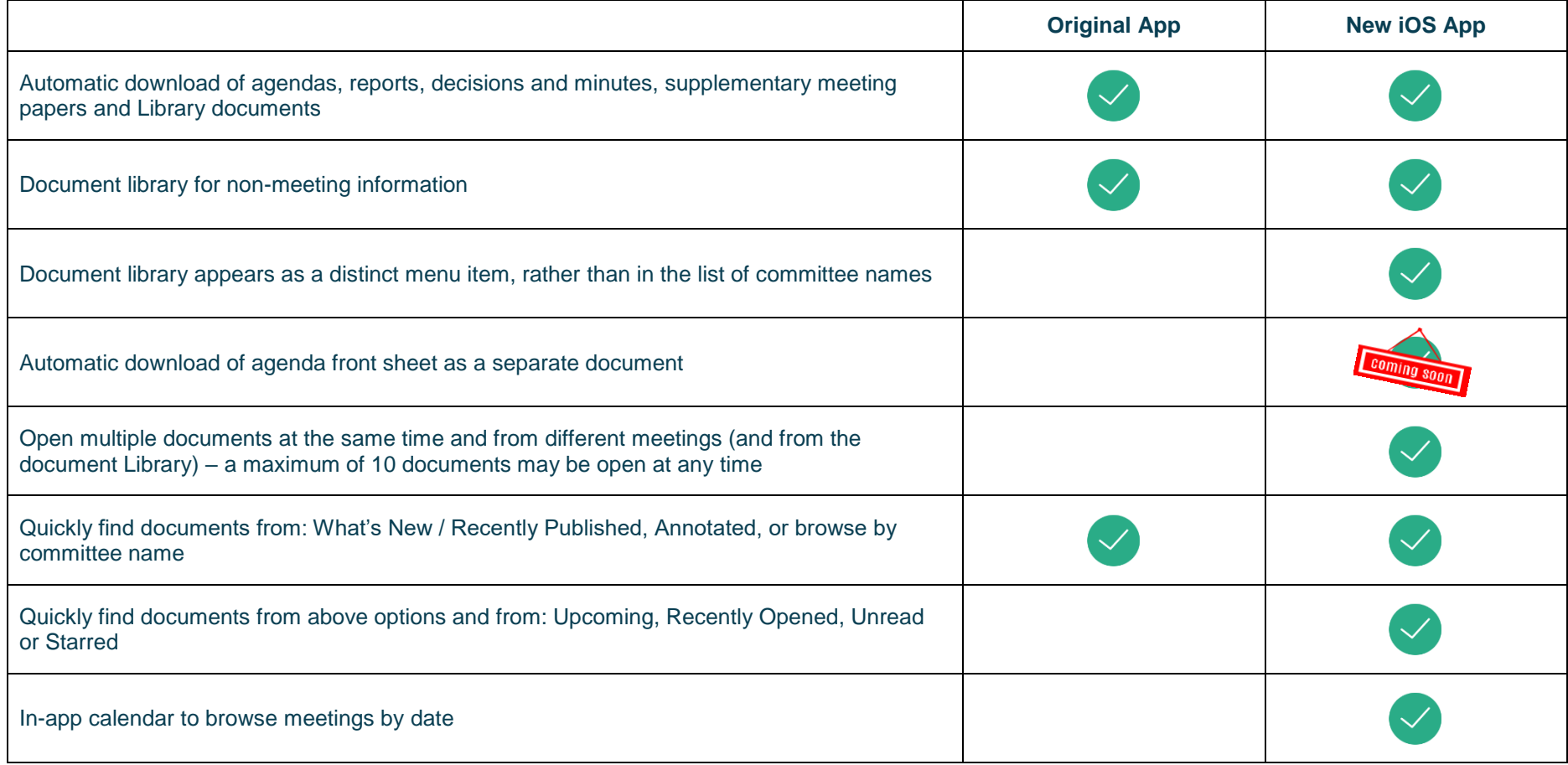

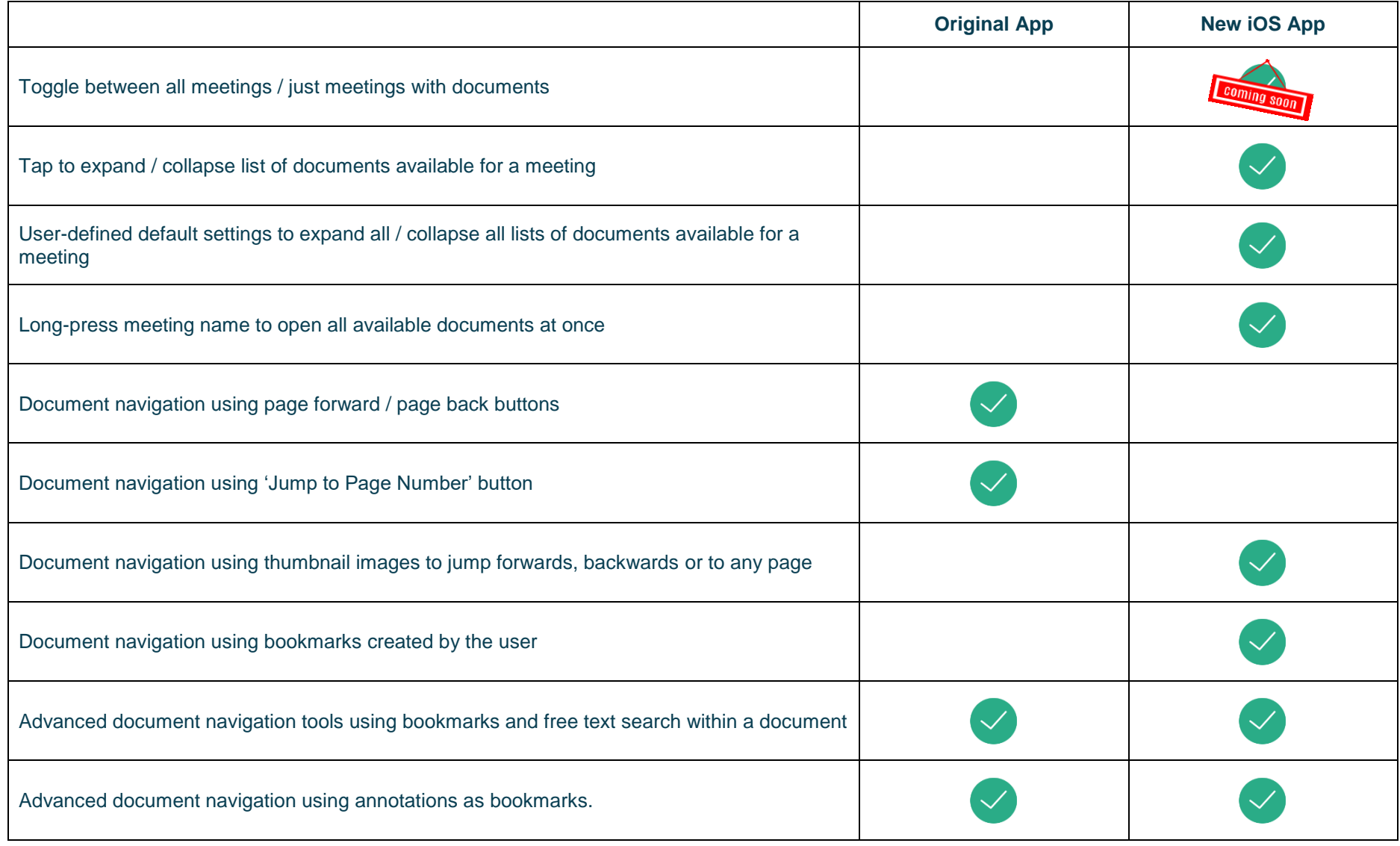

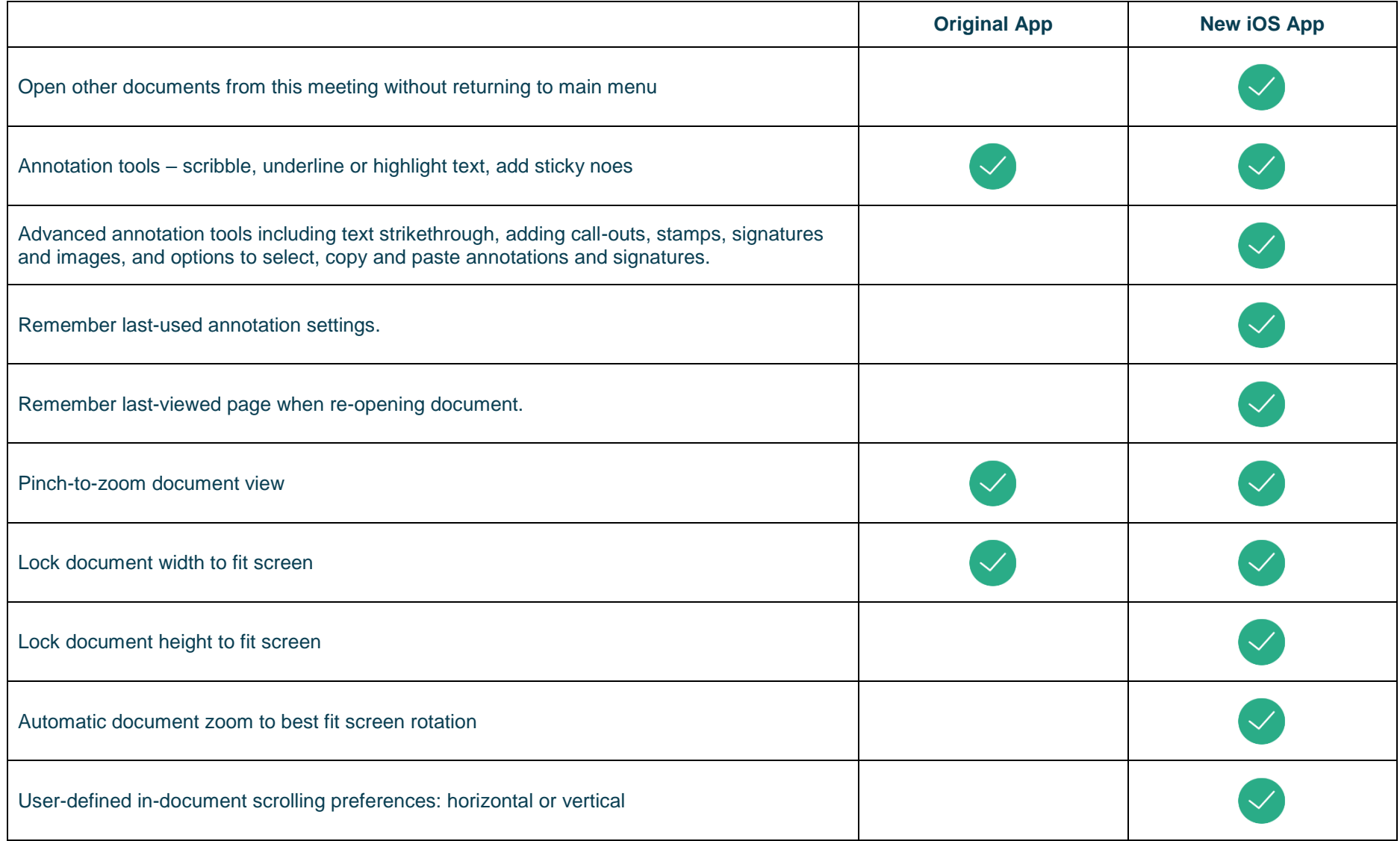

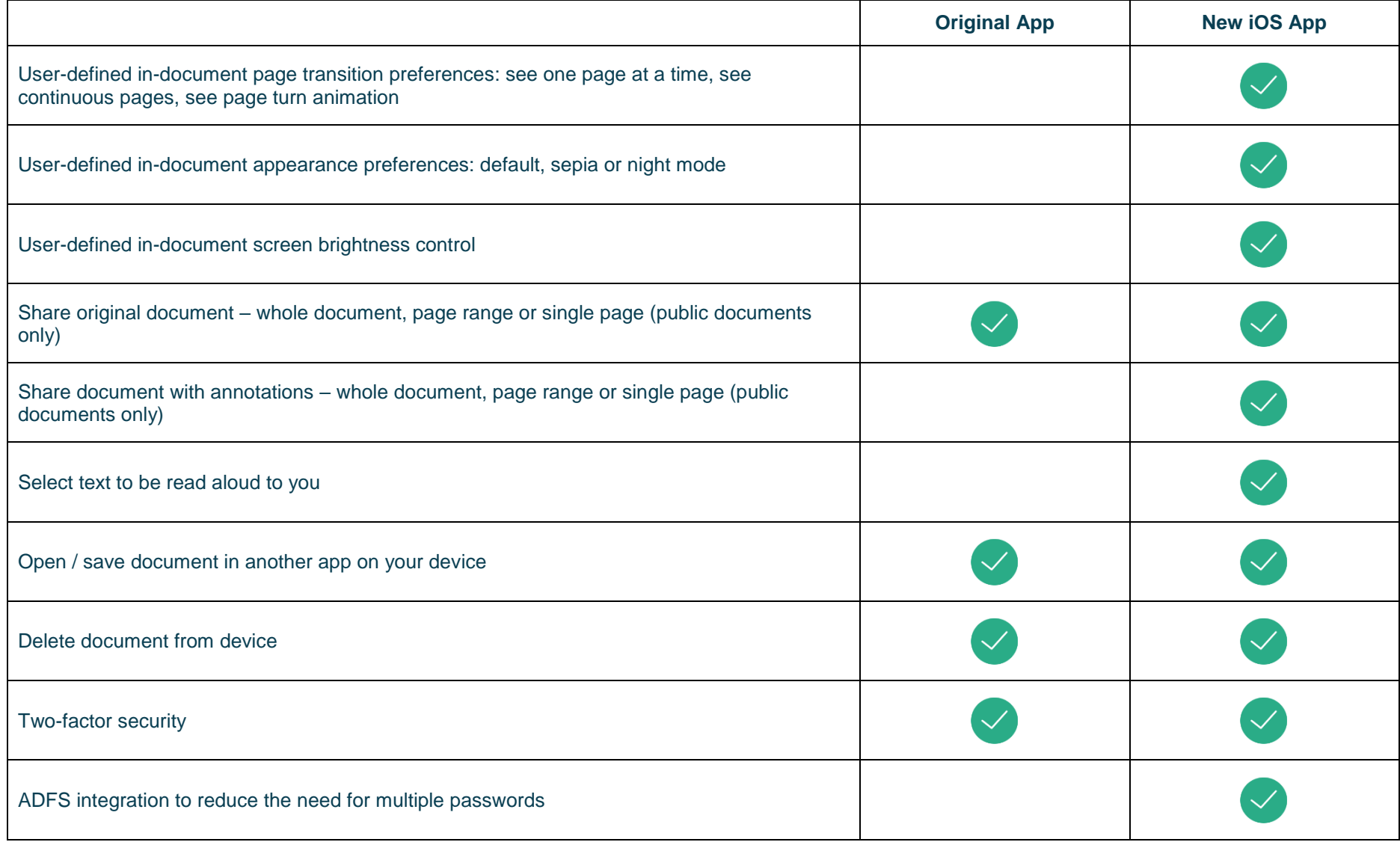

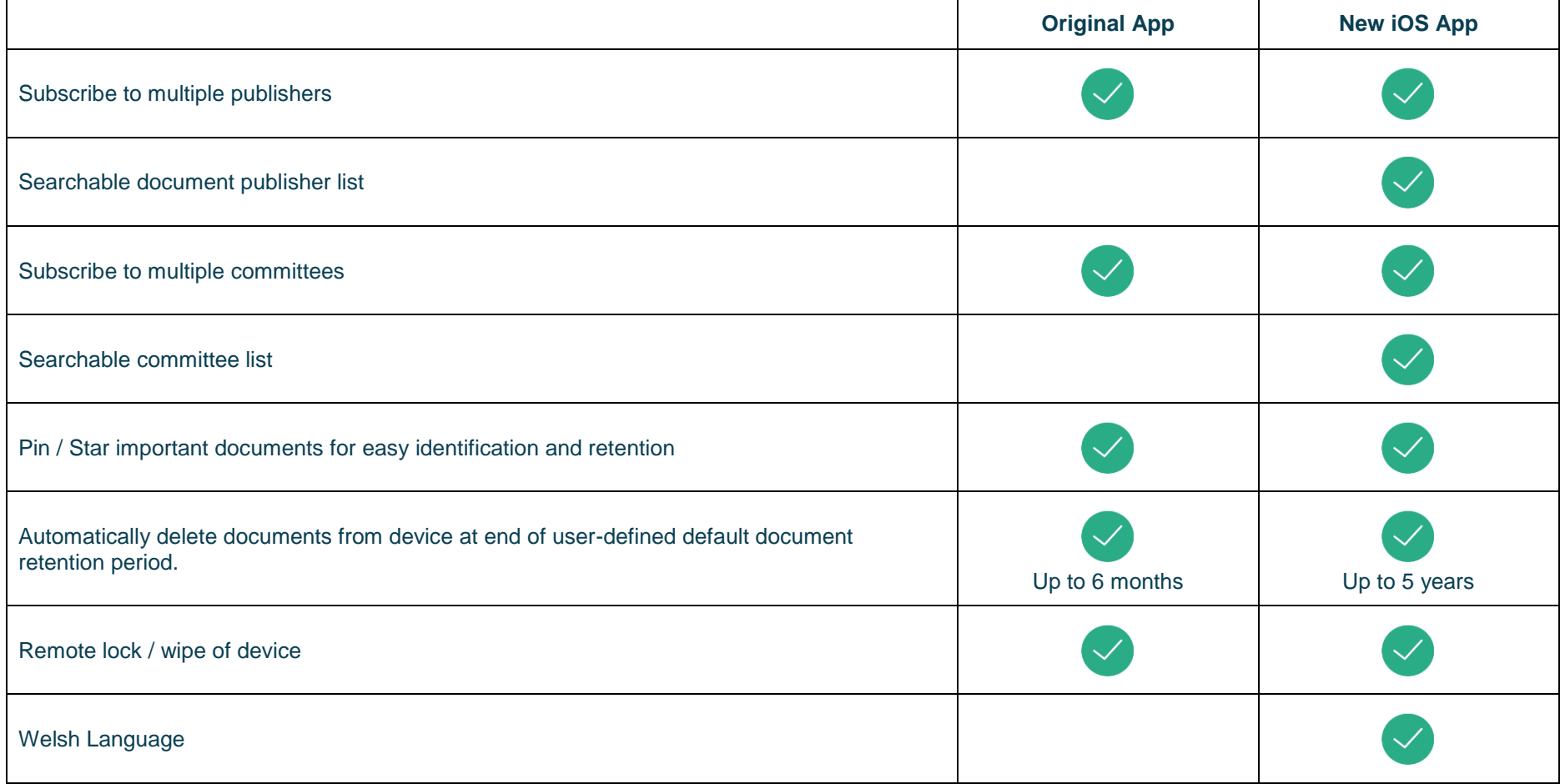

#### <span id="page-10-0"></span>**Getting Started**

Search for "Modern.Gov" on the App Store and download the free app.

The Modern•Gov app appears on your home screen. Tap the icon to open the app:

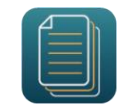

Select at least one organisation to follow. **Swipe down** on the screen to refresh the list at any time.

Tip: use the **search bar** at the top – search results will appear **after you have typed 4 characters**:

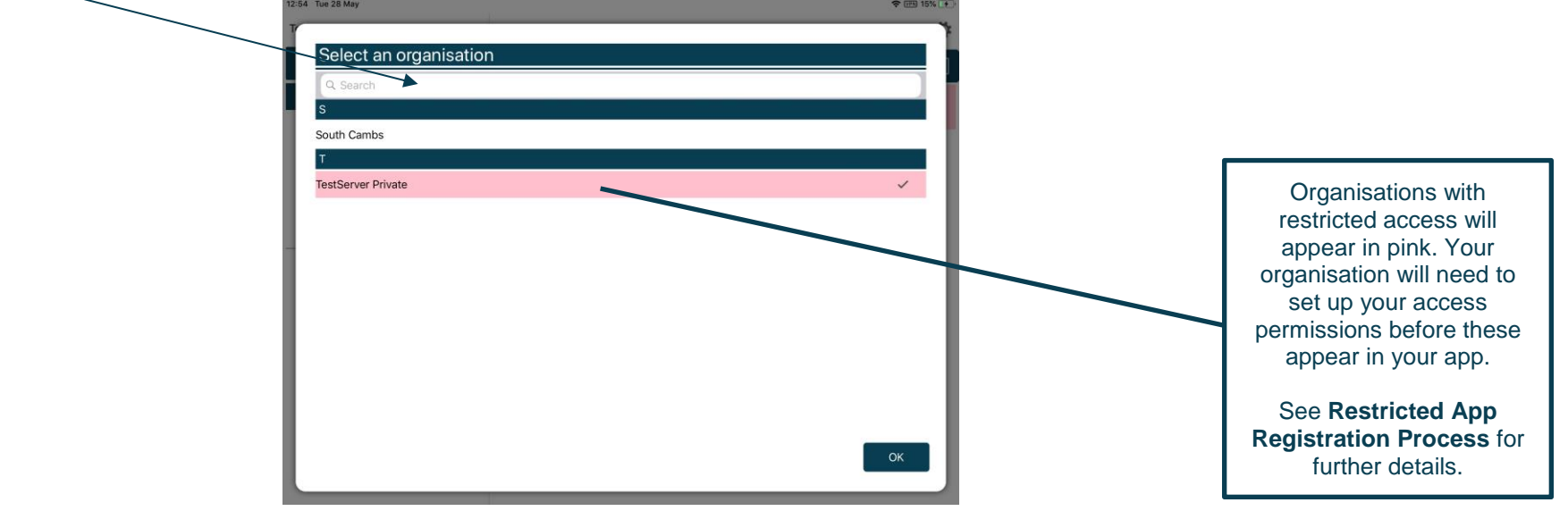

The organisation's list of committees will appear. Select committees to follow. **Swipe down** on the screen to refresh the list at any time.

Tip: use the **search bar** at the top – search results will appear **after you have typed 4 characters**:

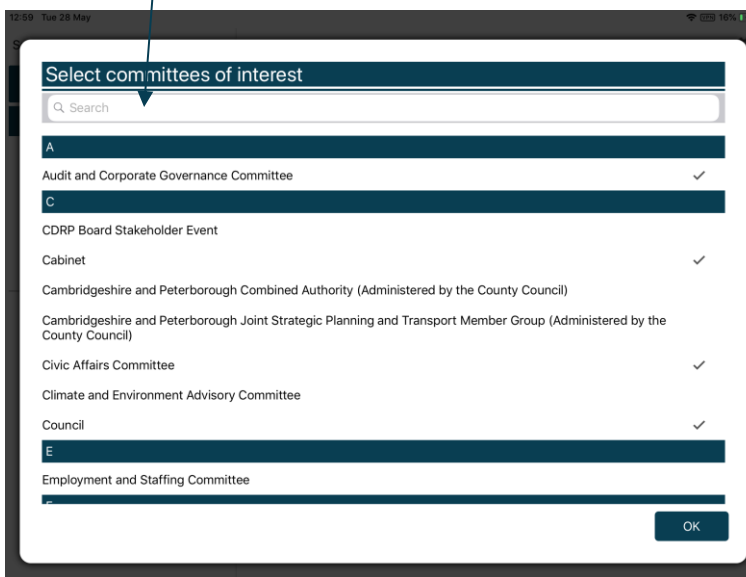

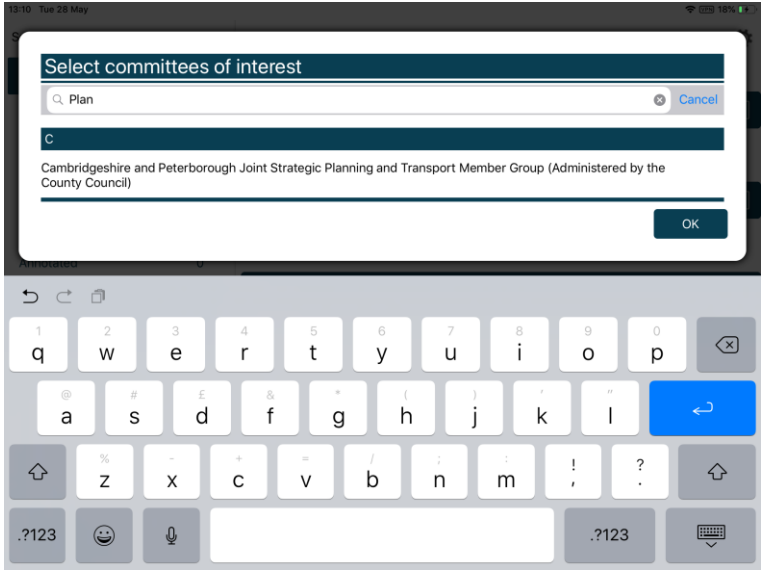

 $\overline{a}$ 

Your organisation might also have a document library<sup>2</sup> for other available information. You can find this in the committee list – if using the **search bar**, search results will appear **after you have typed 4 characters**:

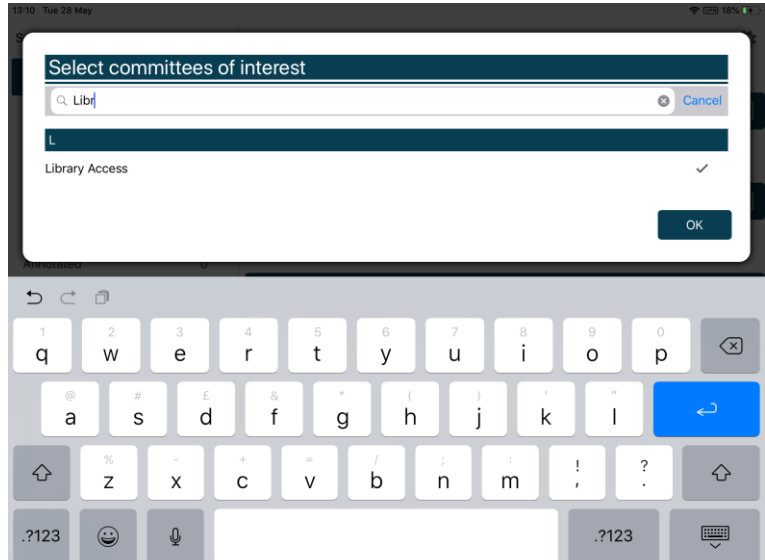

<sup>&</sup>lt;sup>2</sup> Organisations choose their own name for this document storage feature; most use a variation on 'library'. If you cannot find it, please ask the organisation if they provide one and, if so, what they call it.

#### <span id="page-13-0"></span>**The Home Screen (Main Menu)**

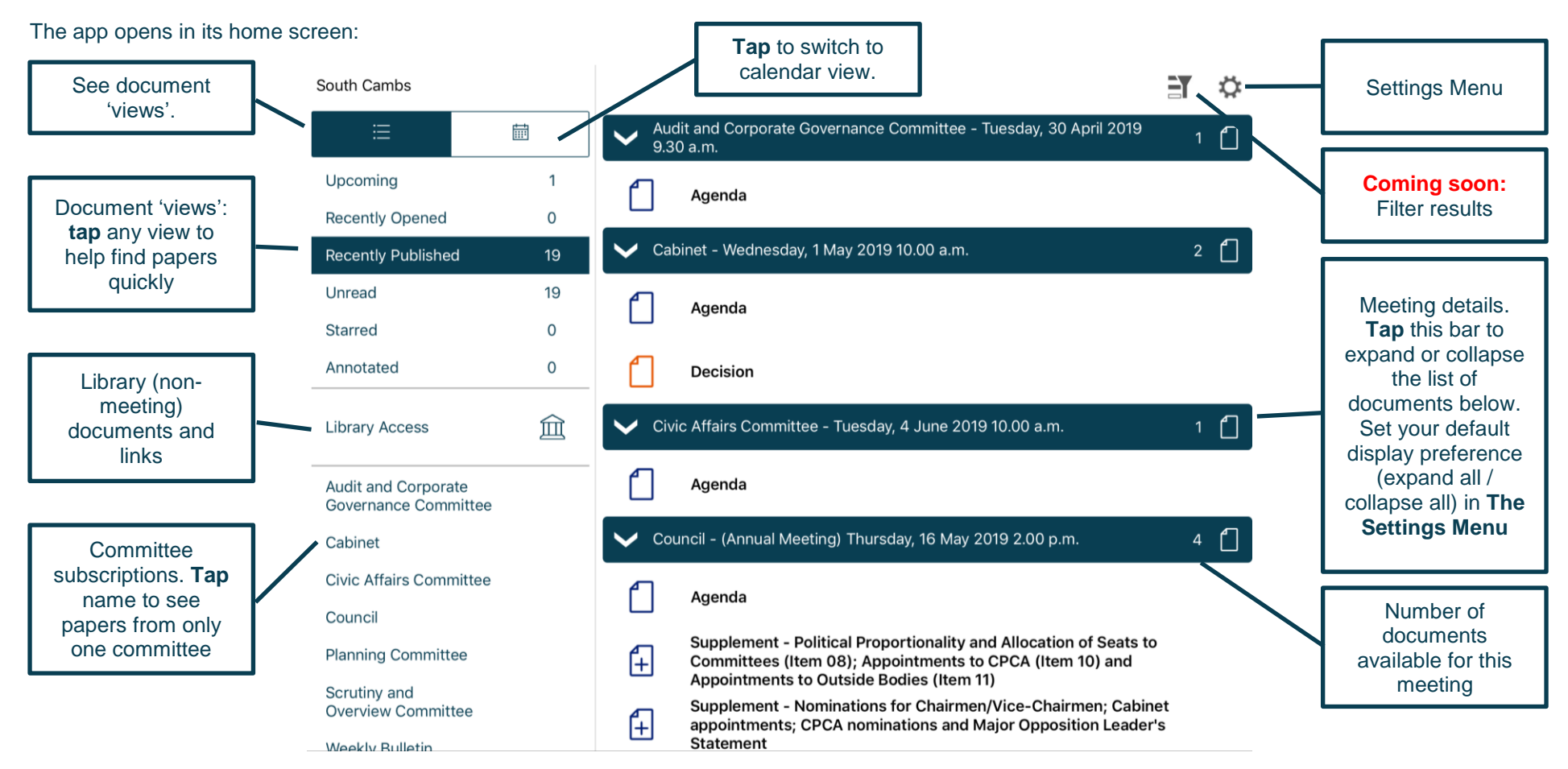

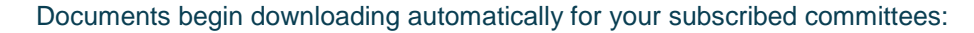

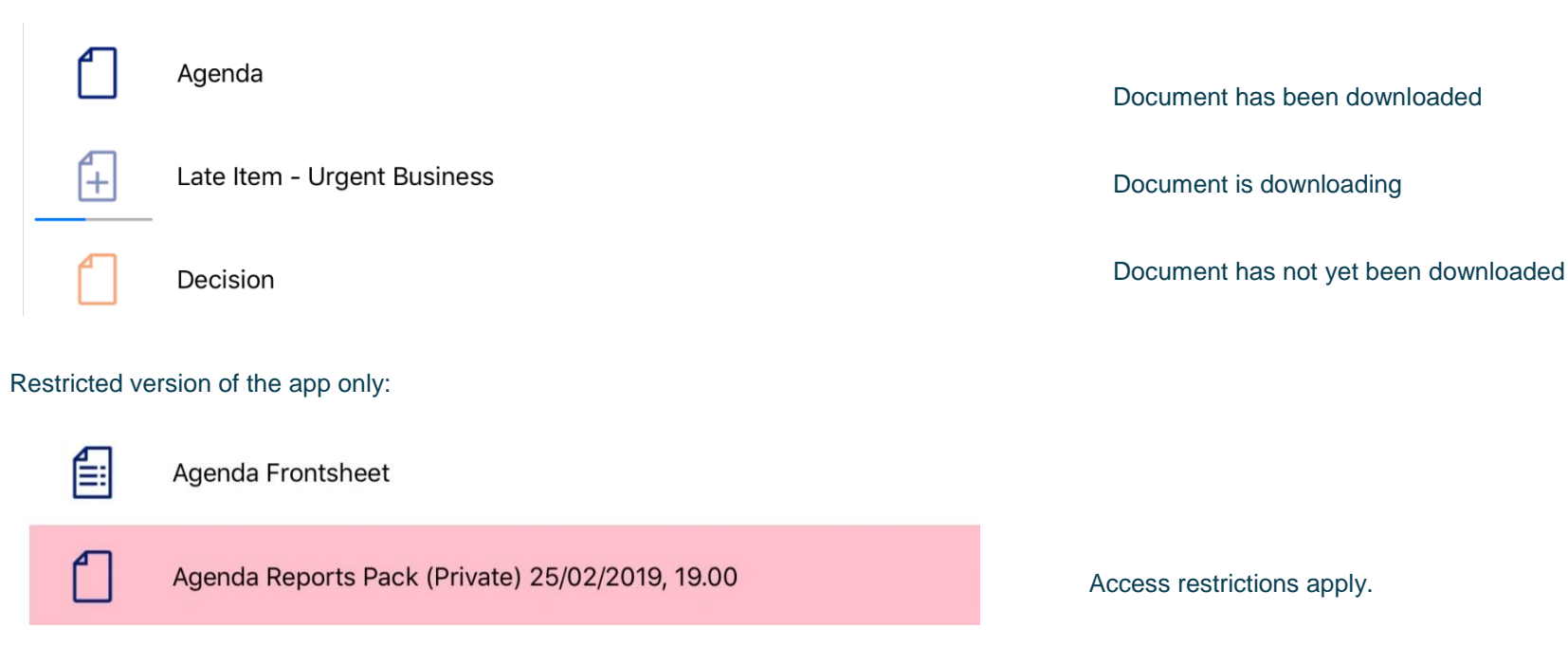

Find documents easily by **tapping** on the options on the left-hand side:

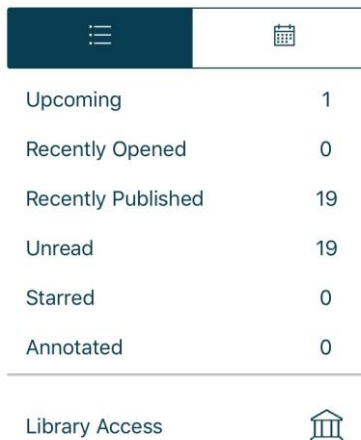

Toggle between document view and calendar view

- **Upcoming** meetings, with or without documents (there will be some overlap with results from Recently published documents)
- **Recently opened** documents (10 most recent meeting documents and 10 most recent Library items)
	- **Recently published** documents (there will be some overlap with results from Upcoming meetings)
- **Unread** documents downloaded but not yet opened (excluding Library items)
- **Starred** documents you have marked as important to you appear in this list automatically (including Library items)
- **Annotated** documents you have annotated appear in this list automatically (including Library items)

**Library Access** 

Library of other (non-meeting) documents published by this organisation.

Audit and Corporate Governance Committee

Cabinet

#### Civic Affairs Committee

Council

Planning Committee

Scrutiny and **Overview Committee** 

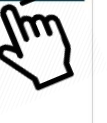

Subscribed committees listed alphabetically. **Tap** a committee name to see documents only for that body.

#### **Public**

## **CIVICA**

**Tap** on the library to see what other information has been made available by your organisation.

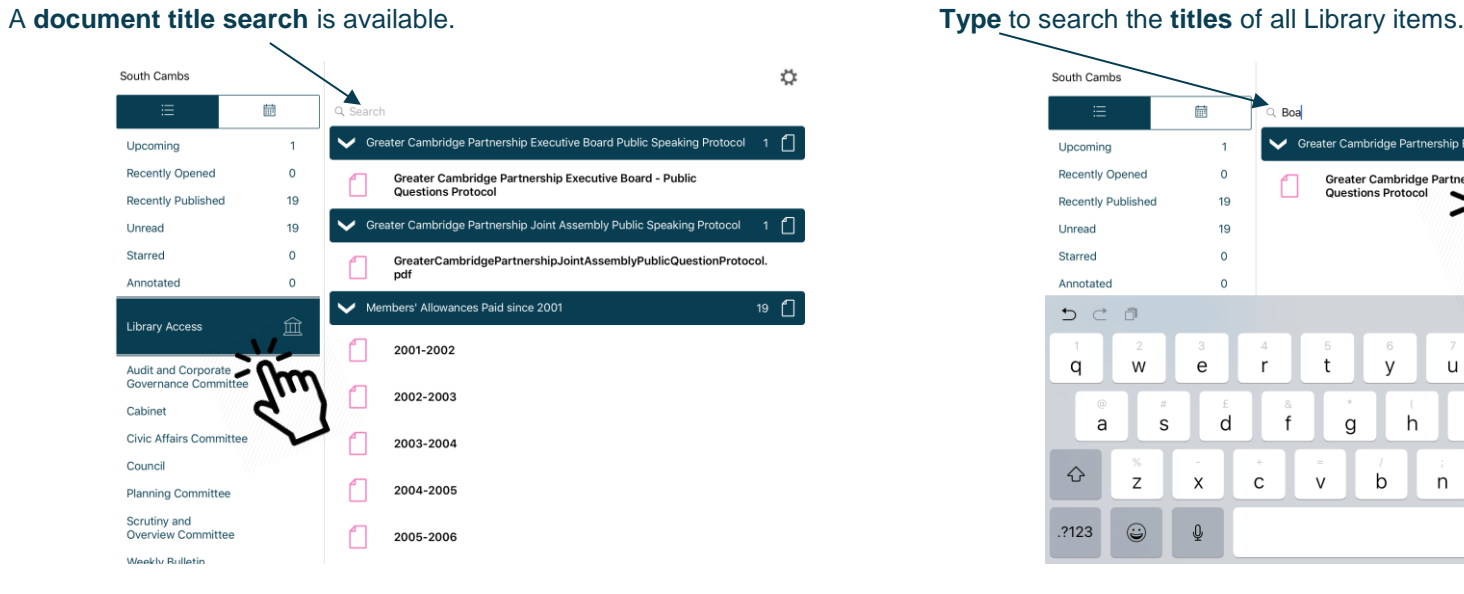

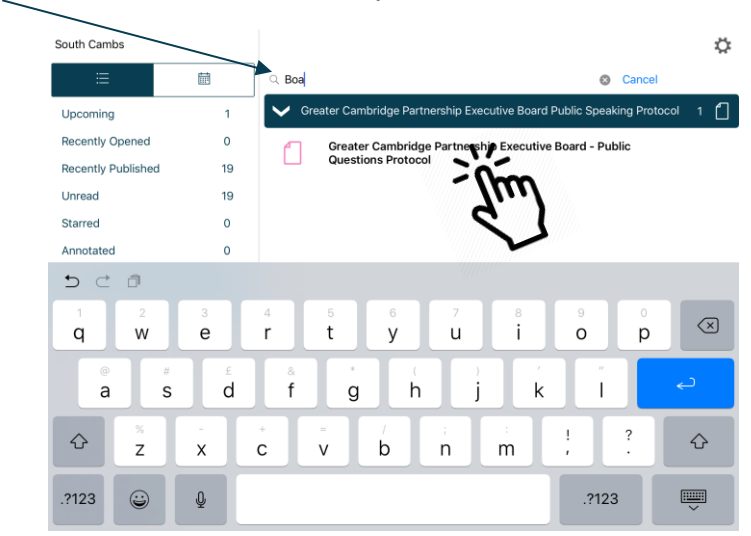

Library items are not automatically downloaded. **Tap** a Library item **title** to start downloading.

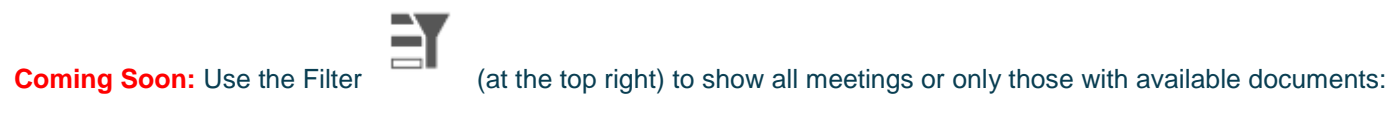

#### Filter off – shows all meetings **Filter** on – shows only meetings with documents  $\exists \overline{1}$ ÈΥ 置 Thursday, 28th November, 2019 7.00 pm 曲 Thursday, 24th January, 2019 7.00 pm Upcoming  $\mathsf{o}$  $\circ$ Thursday, 26th September, 2019 7.00 pm Upcoming Minutes **Recently Opened**  $\Omega$ **Recently Opened**  $\circ$ Thursday, 25th July, 2019 7.00 pm **Recently Published**  $\overline{A}$ **Recently Published**  $\overline{4}$ Thursday, 23rd May, 2019 7.00 pm Unread  $\overline{a}$ Unread  $\overline{4}$ Starred  $\overline{0}$  $\circ$ Thursday, 28th March, 2019 7.00 pm, CANCELLED Starred Annotated  $\Omega$ Annotated  $\mathsf{o}$ Thursday, 28th February, 2019 7.00 pm Web Library 血 血  $1$   $\Box$ Thursday, 24th January, 2019 7.00 pm Web Library Council **Minutes** Council Executive Executive Partnership Board Partnership Board **Scrutiny Committee Scrutiny Committee**

Meetings for which documents have not yet been published, or where no documents are available, are represented by a **hollow** meeting details bar.

Meetings for which documents have been published are represented by a **solid** meeting details bar.

**Public**

Use the calendar to browse by date. **Tap** a date to see meetings on that date:

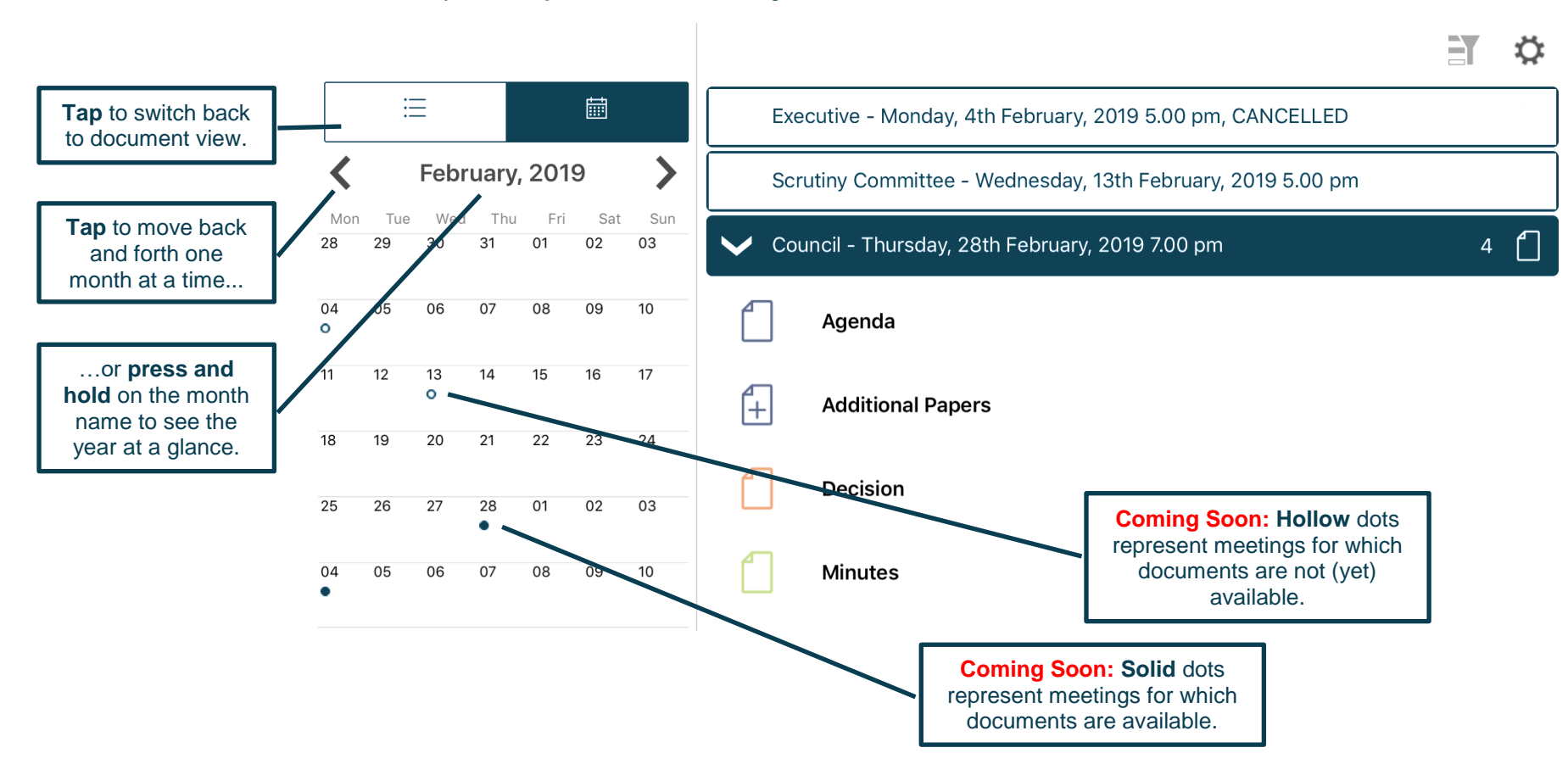

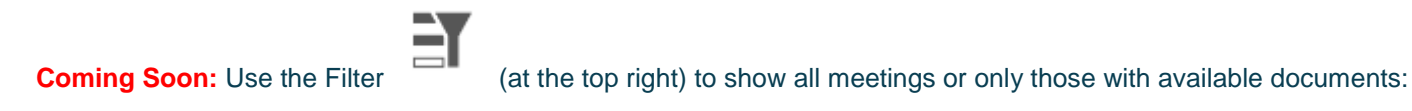

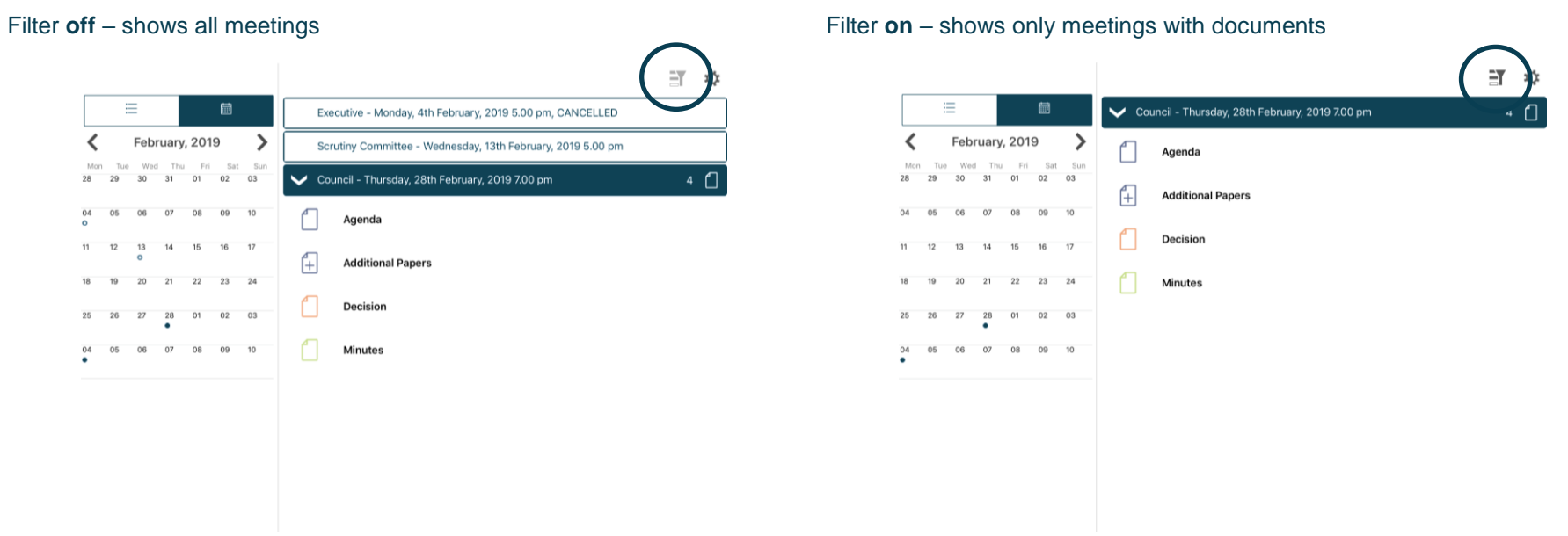

Meetings for which documents have not yet been published, or where no documents are available, are represented by a **hollow** dot in the calendar and a **hollow** meeting details bar.

Meetings for which documents have been published are represented by a **solid** dot in the calendar and a **solid** meeting details bar.

**Public**

**Tap** a document **name** to open it on its own…

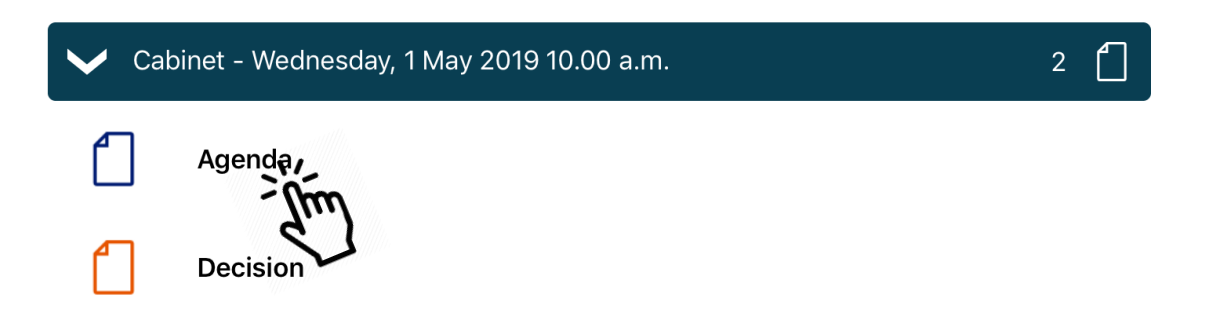

…or **press and hold** on the **meeting details bar** to open all the documents for that meeting:

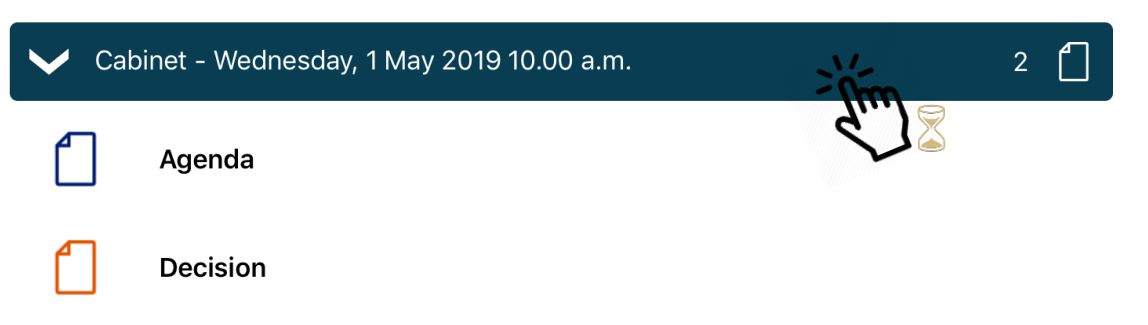

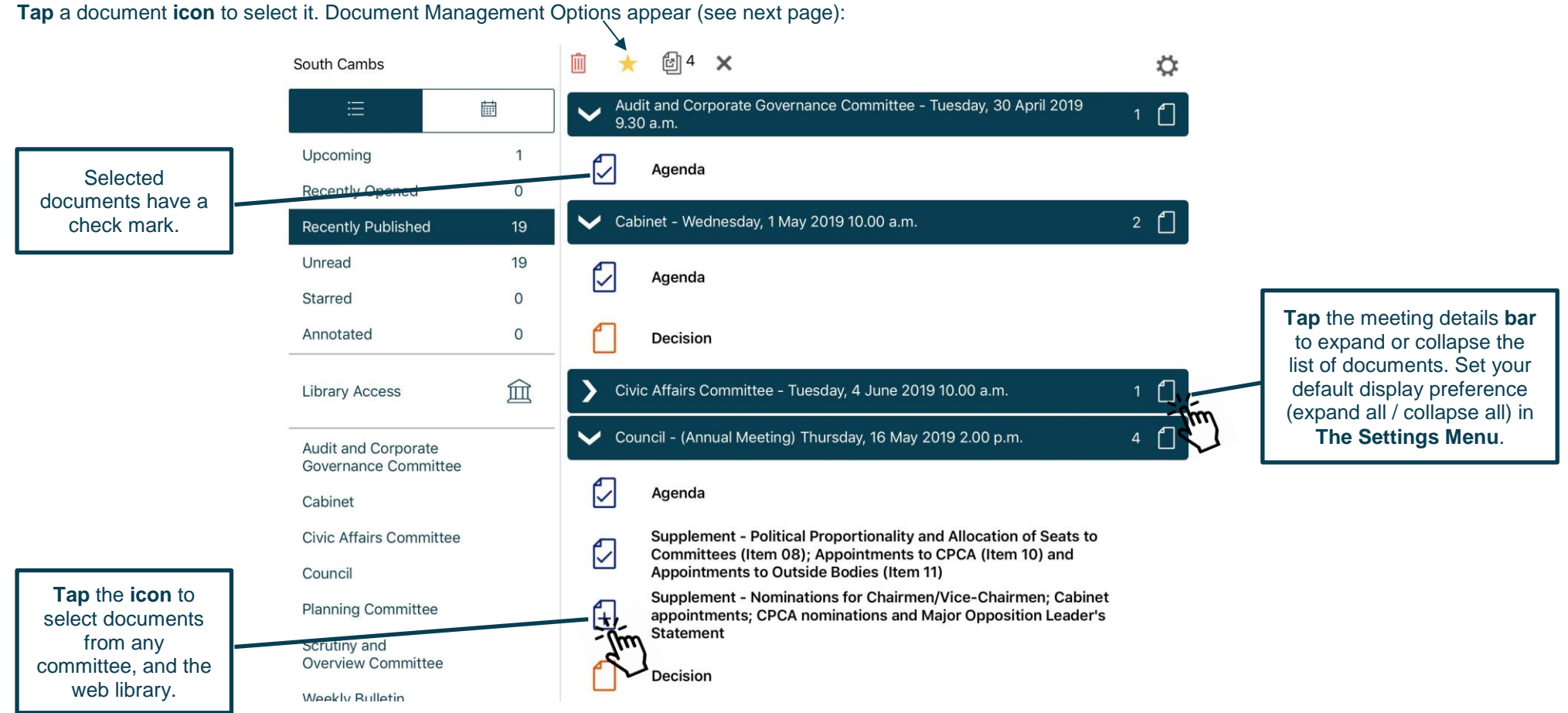

<span id="page-22-0"></span>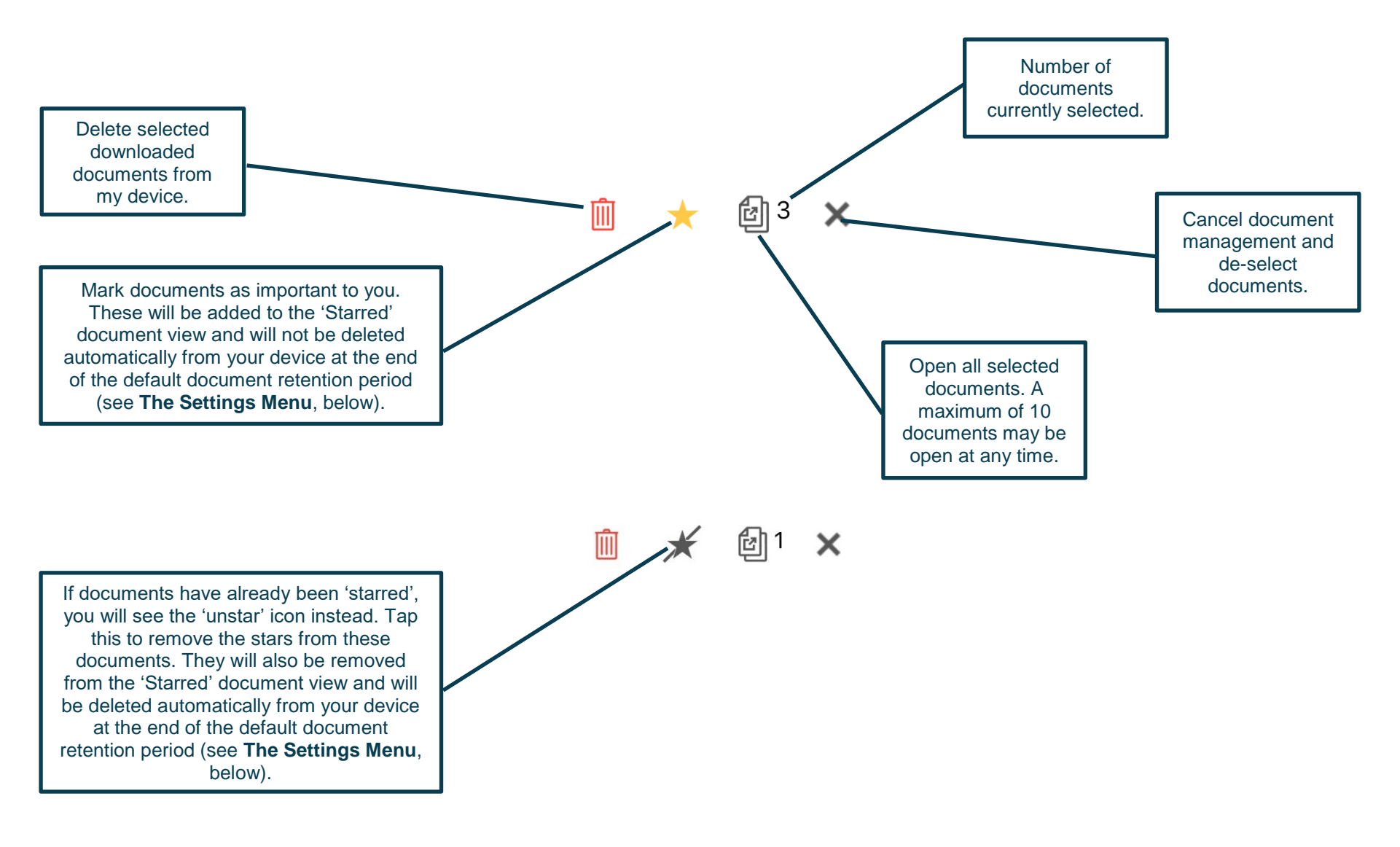

#### <span id="page-23-0"></span>**Viewing and Annotating Documents**

The document viewer screen:

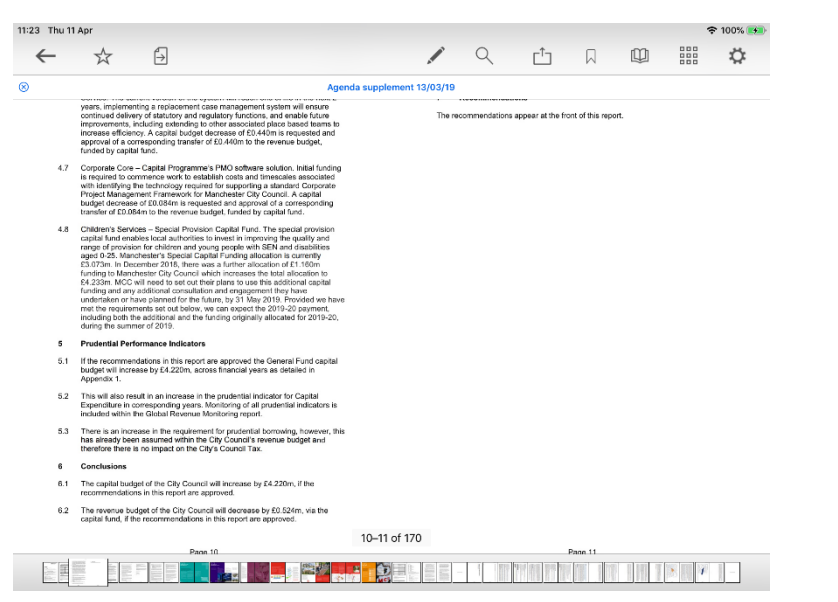

With one open document (landscape): With multiple open documents (landscape) – a maximum of 10 documents may be open at any time:

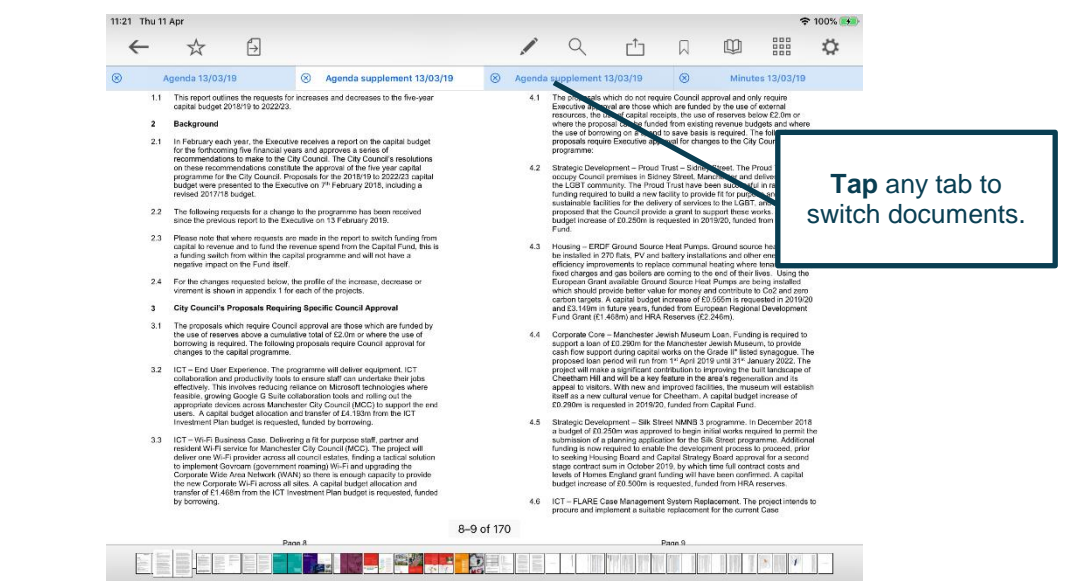

**Tap** anywhere on the document to hide the toolbars. **Tap** again to make them re-appear.

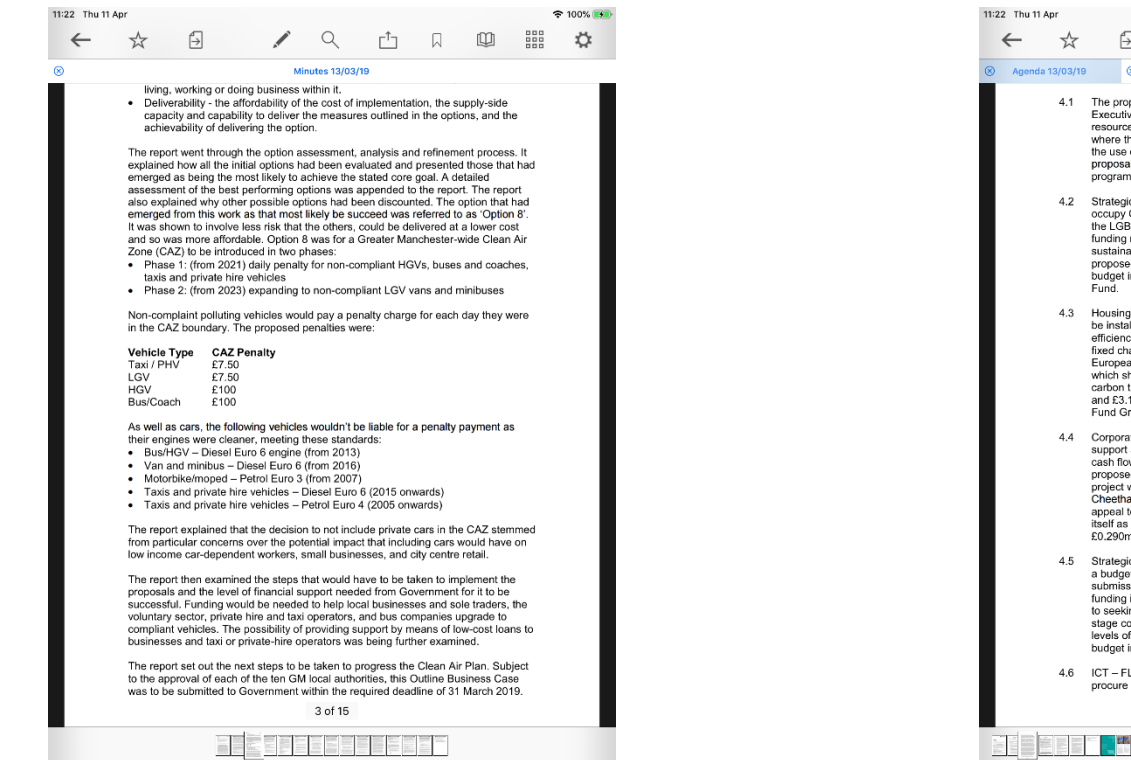

With one open document (portrait): With multiple open documents (portrait) – a maximum of 10 documents may be open at any time:

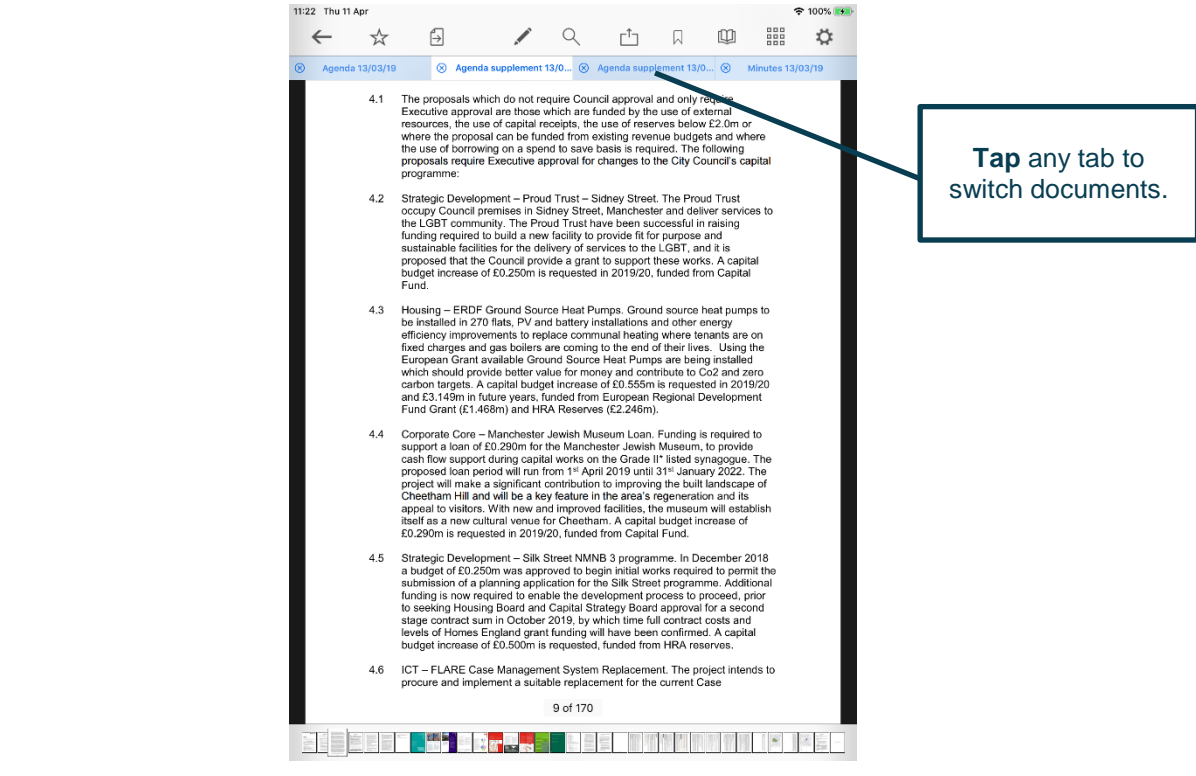

**Tap** anywhere on the document to hide the toolbars. **Tap** again to make them re-appear.

<span id="page-25-0"></span>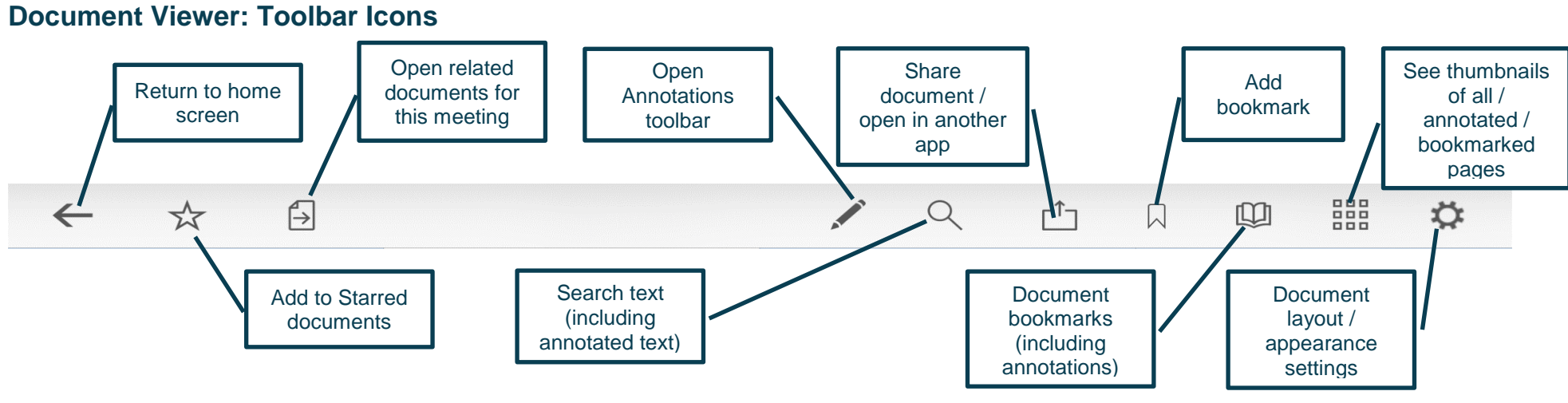

**Return to home screen** prompts you to select from these options:

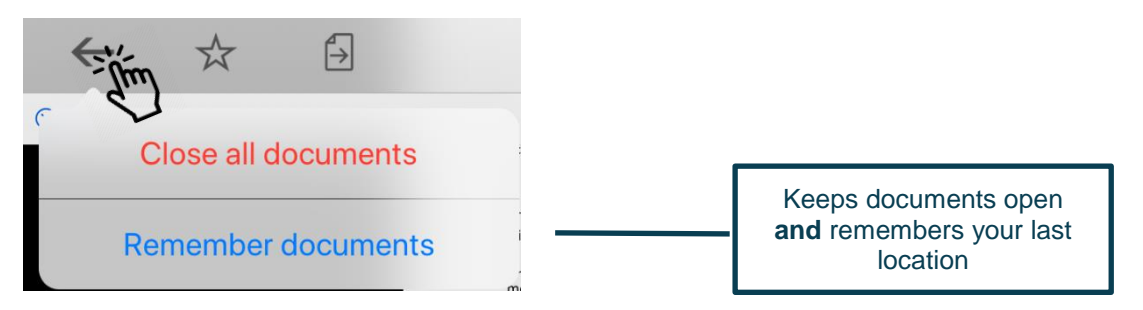

#### **Add to Starred** documents:

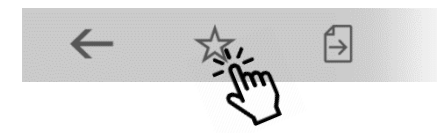

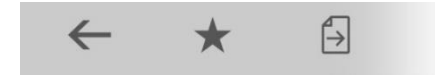

This document will now appear in the 'Starred' document view on the home screen (main menu).

#### <span id="page-26-0"></span>**Open related documents**

Tap to open related documents for this meeting:

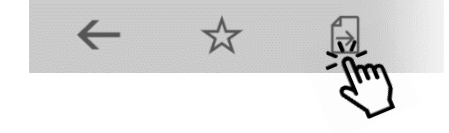

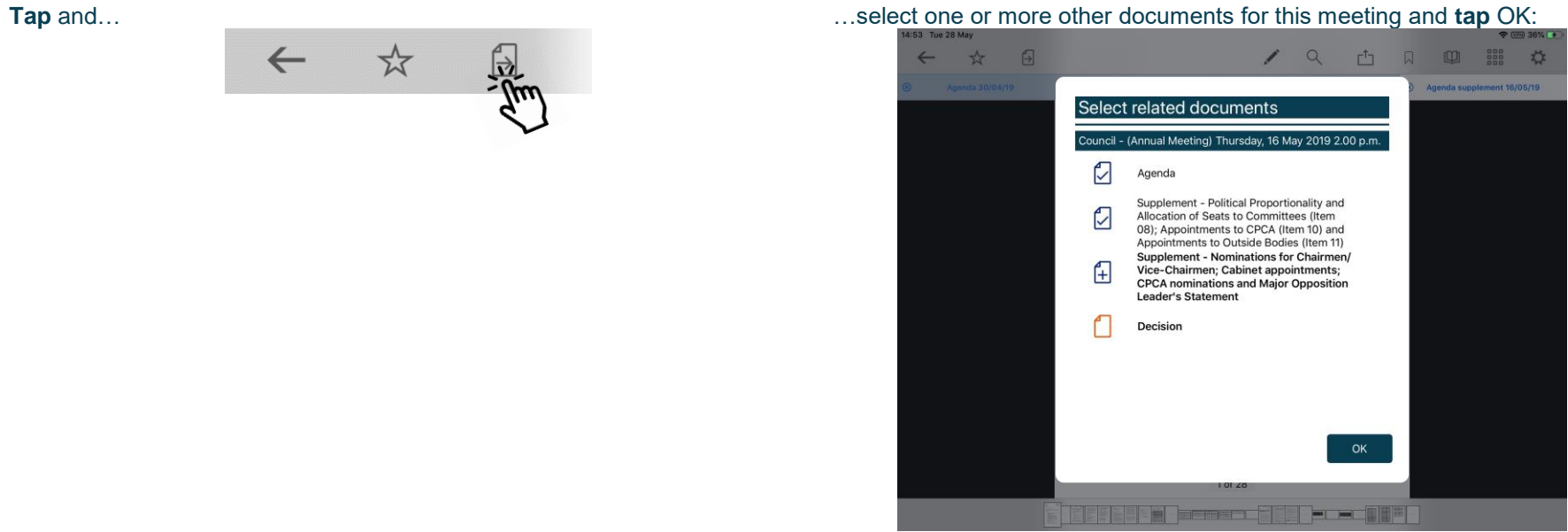

#### <span id="page-27-0"></span>**The Annotations Toolbar**

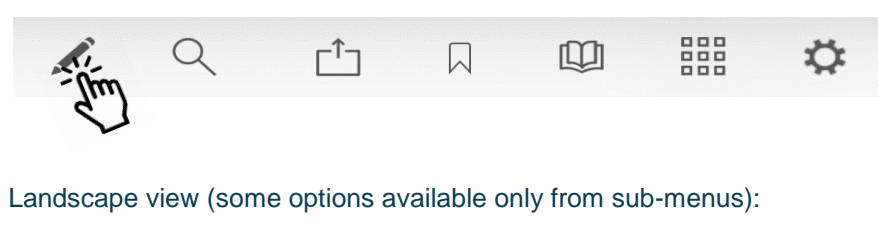

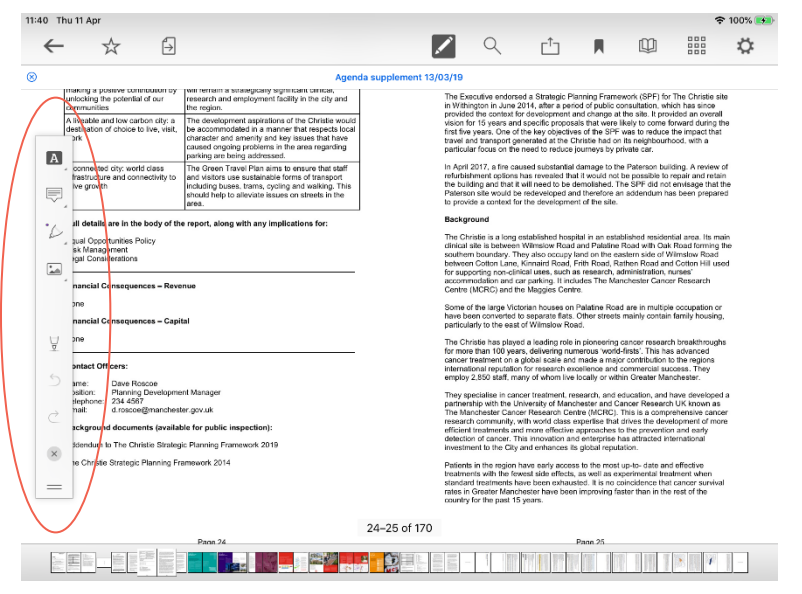

#### Portrait view (more options immediately accessible from menu):

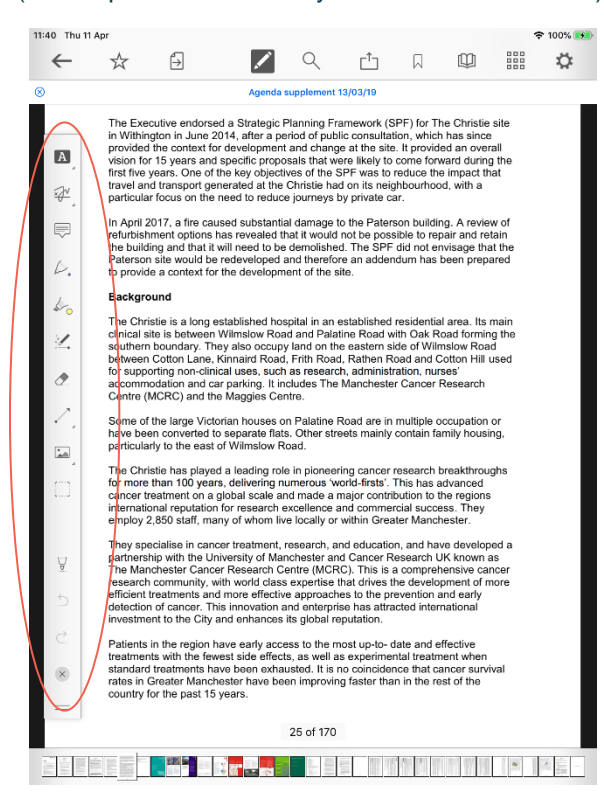

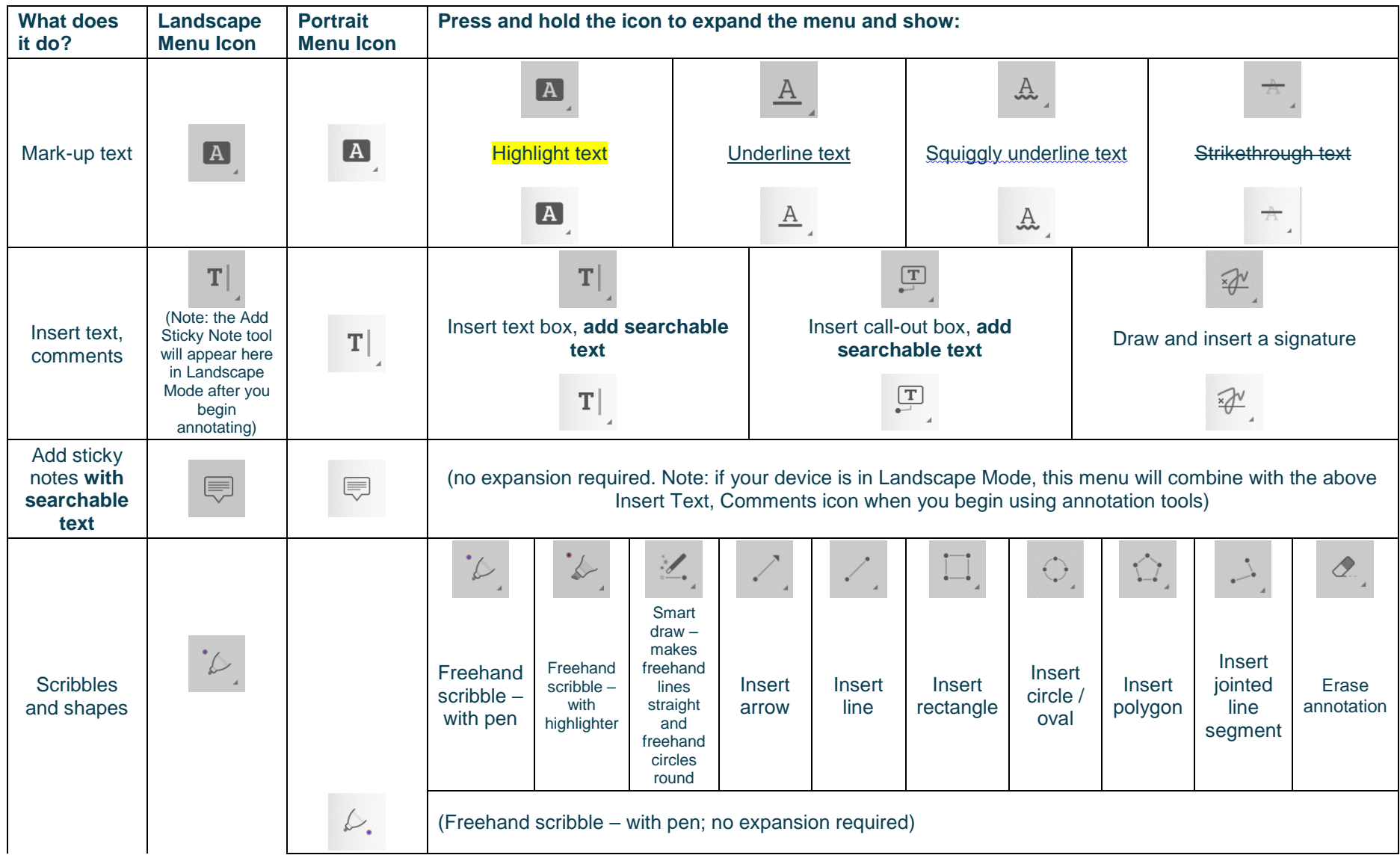

**Public**

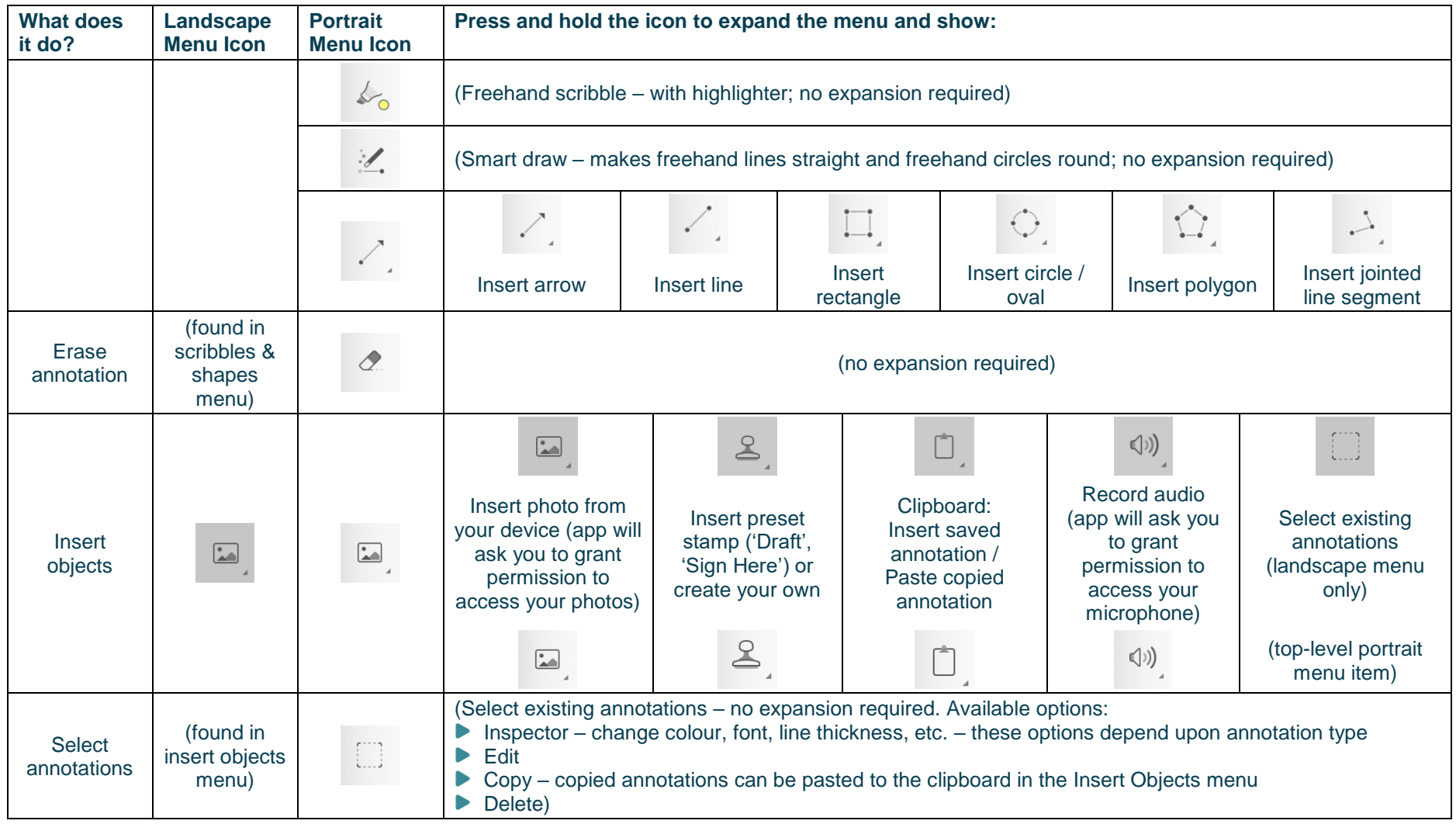

#### **Public**

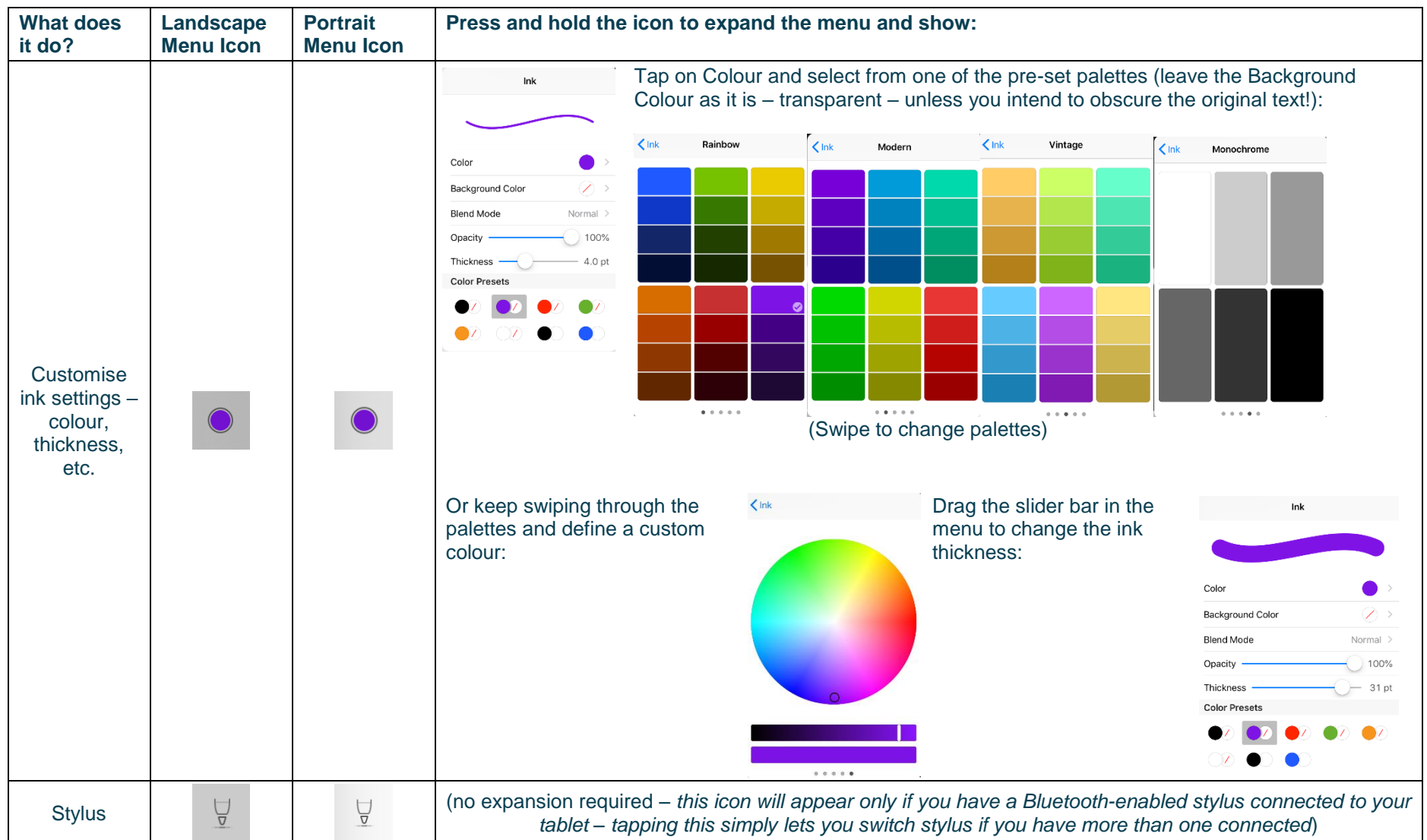

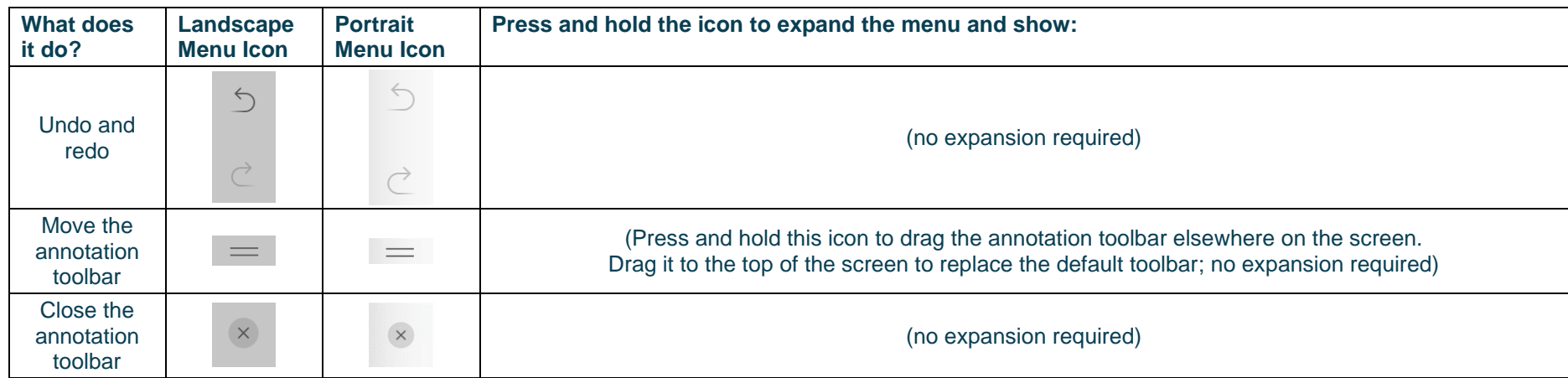

Each annotation becomes a new bookmark (see **[Bookmarks: Adding and](#page-35-0)  [Navigating](#page-35-0)**, below)

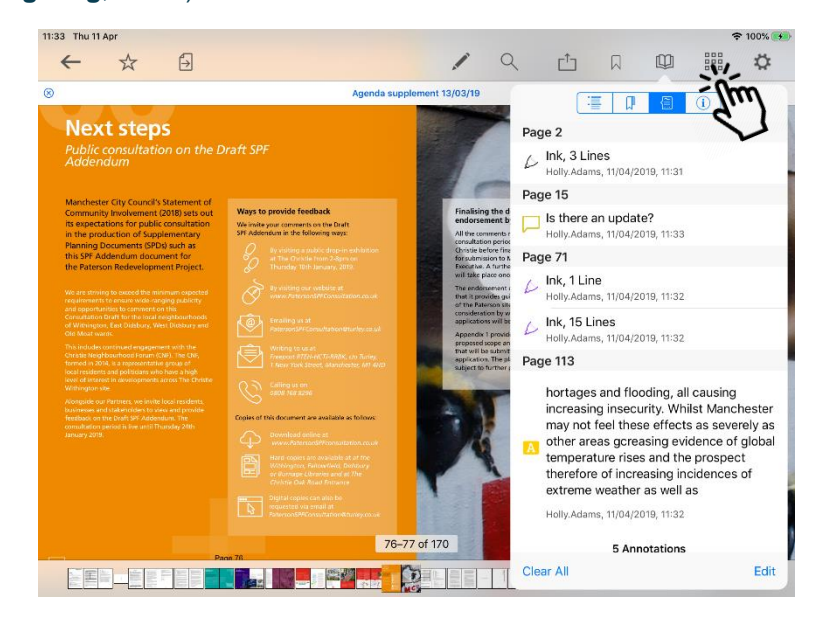

#### Text annotations appear in search results (see **[Searching within the](#page-33-0)  [document](#page-33-0)**, below)

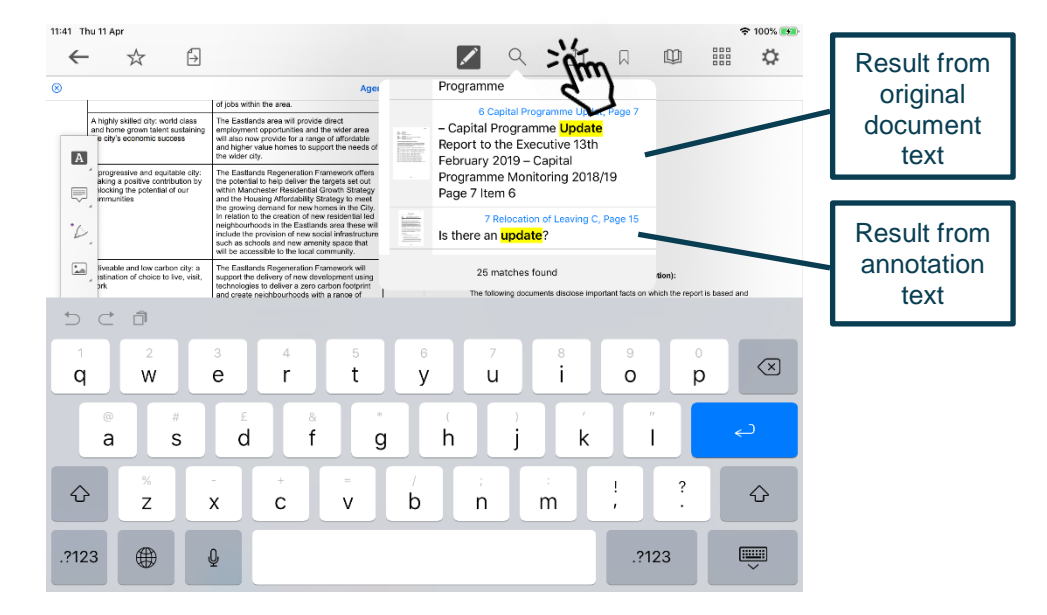

…and to access all your annotated documents from the main menu:

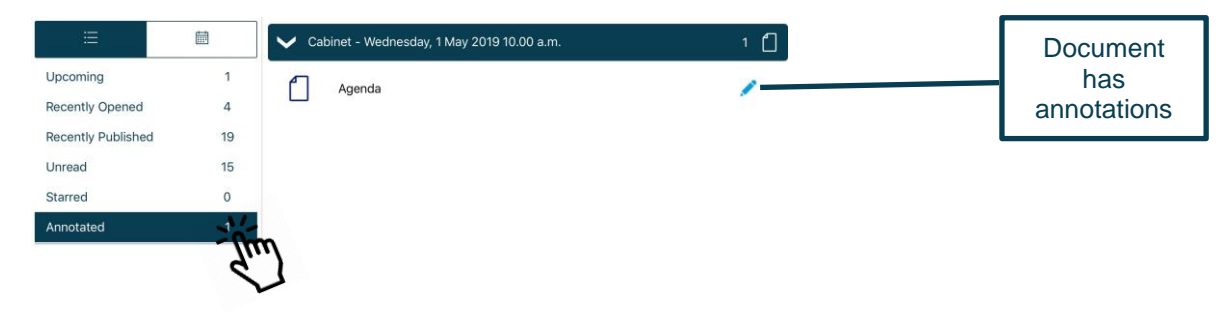

**Public**

#### <span id="page-33-0"></span>**Searching within the document**

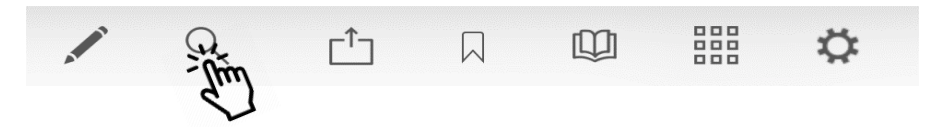

Search results will also pick up any typed notes you have added as annotations.

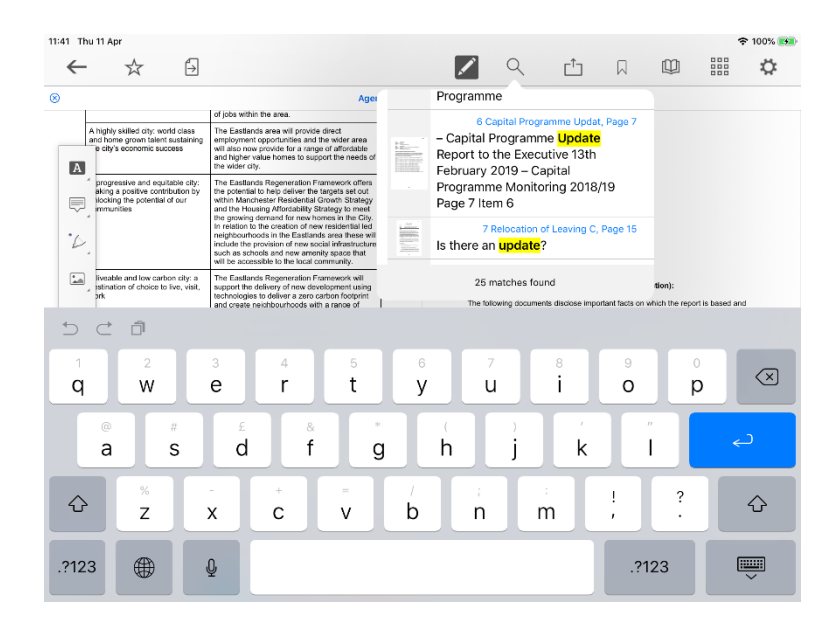

**Tap** on a result to jump straight to that page.

#### <span id="page-34-0"></span>**Sharing and exporting**

Share **public** documents or open them in another app, with or without annotations:

First, **tap** the Share icon (1) and select **what** you would like to share (2): the whole document or just certain pages, with or without annotations. Then **tap Share** (3) and choose **how** to share it (4).

> $Q$  $\mathbb{Q}$ **1** 88 四 Q  $\Gamma$ <sup>1</sup>  $\Box$ AirDrop. Share instantly with people nearby. If they PAGES turn on AirDrop from Control Centre on iOS or from Finder on the Mac, you'll see their names here. Just All (170 Pages) tap to share. **ANNOTATIONS Embed Annotations** Annotations will be embedded in the PDF and 2 remain editable. **Flatten Annotations 4**Annotations will be rendered in the PDF and not be editable. Message Drive Copy to Books C Ignore Annotations The PDF will not contain any annotations. **Annotation Summary**  $PDF$ Annotations will be listed in a text file. **3 Share** Create PDF Print Save to Files Open In

The **Share / Open In…** options you will find for sharing or opening the document in another app will depend upon which other apps you have installed on your device:

#### <span id="page-35-0"></span>**Bookmarks: Adding and Navigating**

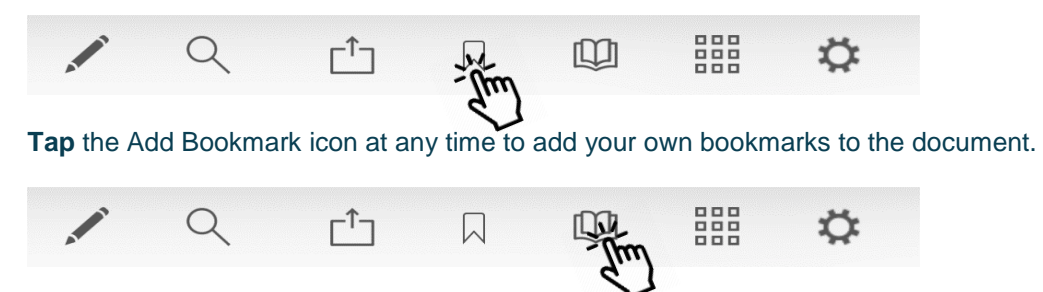

**Tap** the Bookmark menu to access all bookmarks in the document, then **tap the buttons** to navigate to a particular place in the document using…

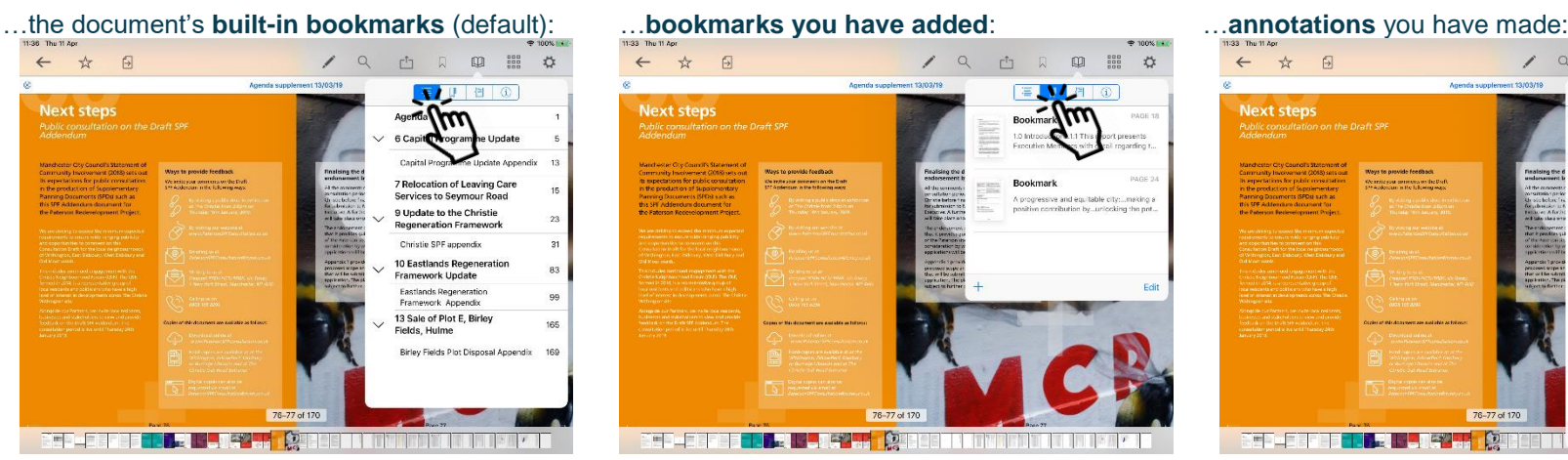

1

a luna avit

EIVAR O

四 謡 章

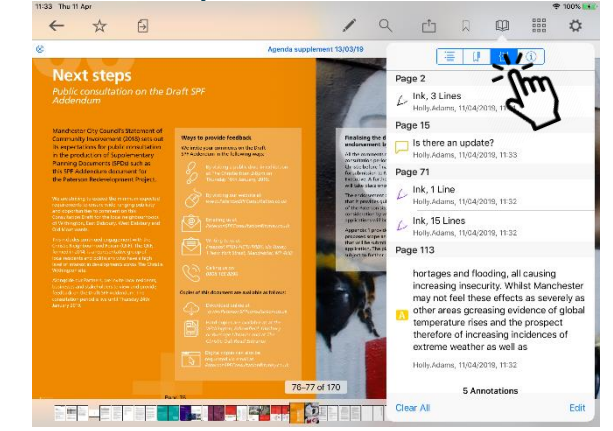

**Tap** the bookmark or annotation bookmark and jump straight to that place in the document.

(The fourth button,  $(i)$ , displays document information – title, date created, etc.)

#### <span id="page-36-0"></span>**Thumbnails**

Move quickly around the document using thumbnail images:

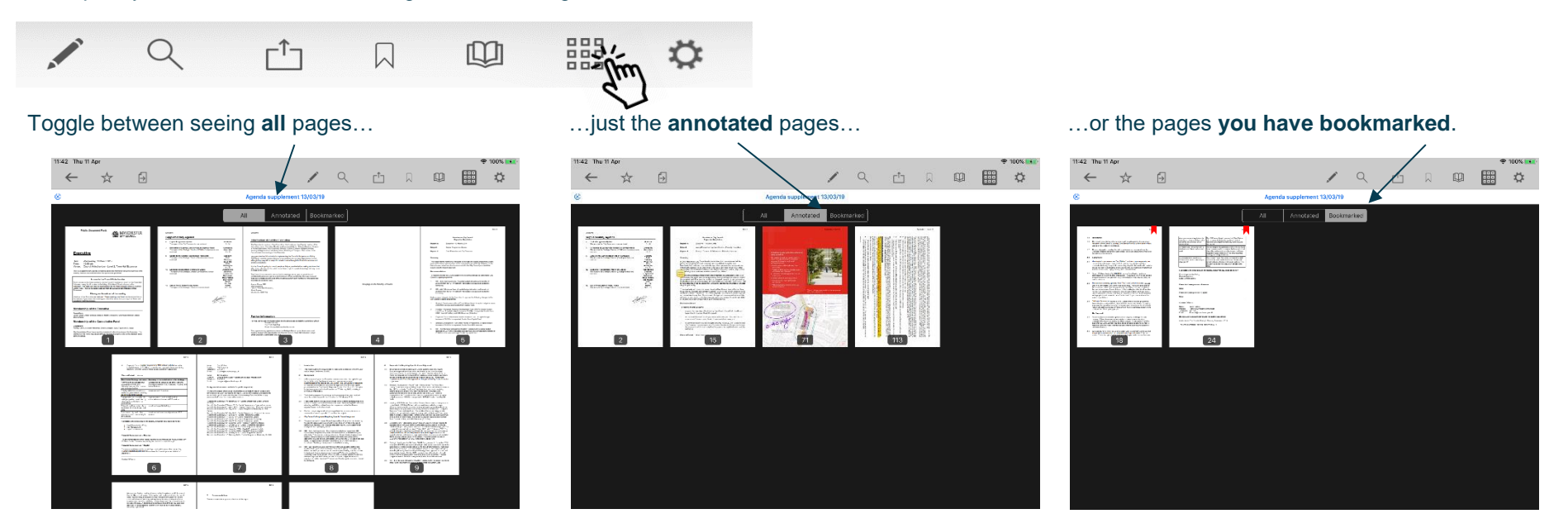

#### <span id="page-37-0"></span>**Appearance and Scrolling**

Change your document appearance and scrolling options:

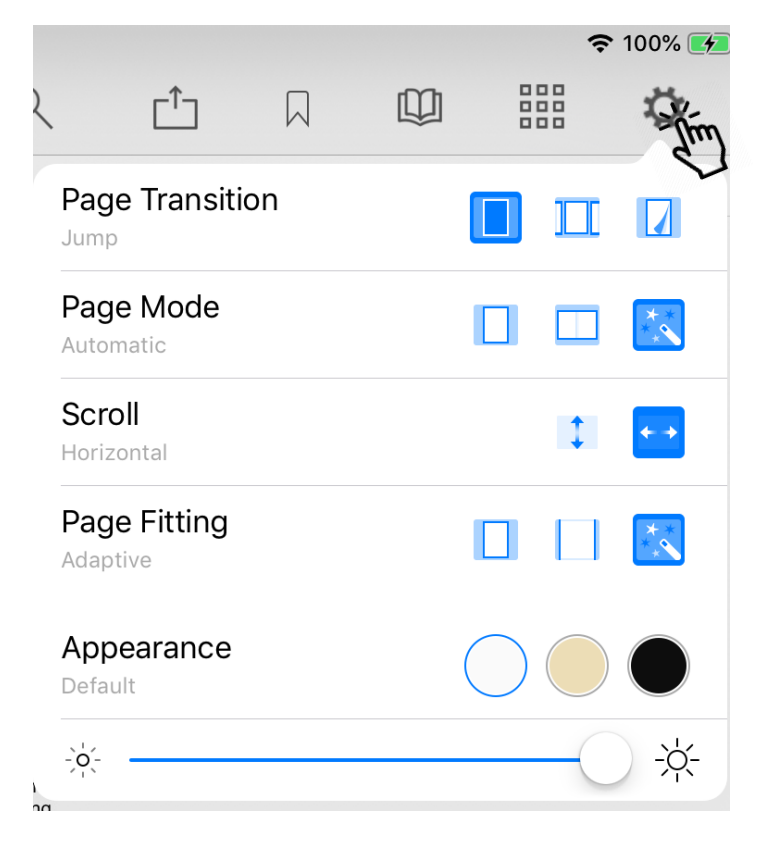

Select how it looks as you move from page to page: jump (see one page at a time), scroll continuously through the document, curl (animated page turns).

How many pages do you want to see on screen? Single, double or adaptive (the software will choose what it thinks is the best layout).

Scroll options: scroll vertically or horizontally through the document.

How should the page fit on your screen: show full height, show full width, or adaptive (the software will choose what it thinks is the best layout)?

Appearance: default (as published), sepia or night mode – see below.

Screen brightness control (for this app only).

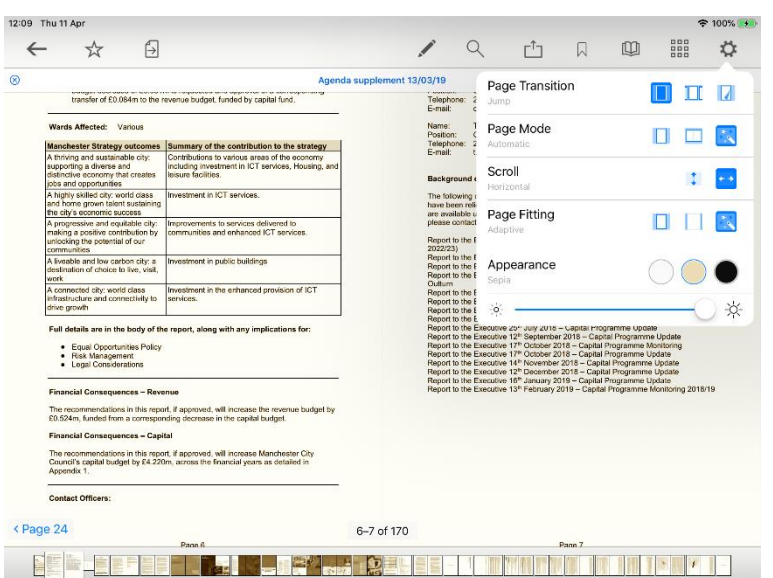

#### **Sepia Night mode**

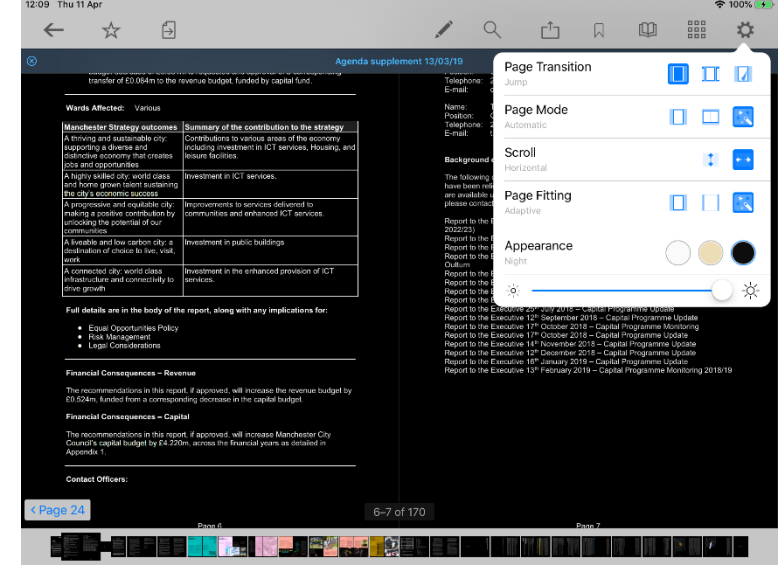

#### <span id="page-39-0"></span>**The Settings Menu**

To access, **tap** the Settings icon at the top right of the home screen (main menu):

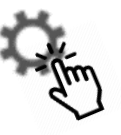

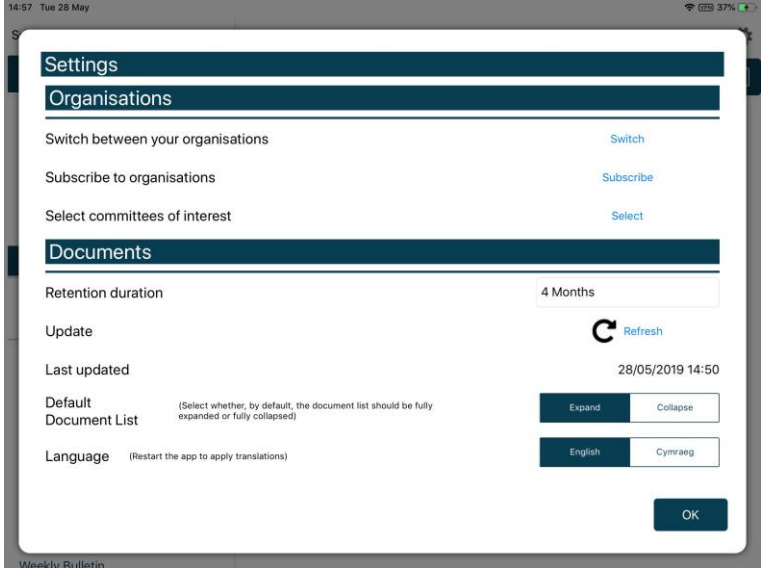

Switch between subscribed organisations (if you have subscribed to more than one). Subscribe to other organisations (or unsubscribe from organisations). Select committees to follow (or to stop following)

Change how long documents will be stored on your device (see below). Manual refresh – check for new documents. Last updated time and date. Default document display preference: expand or collapse all sections.

Choose either English or Welsh as the app's default language (further information available in **[Welsh Language Version](#page-46-0)**, below).

#### Retention duration setting:

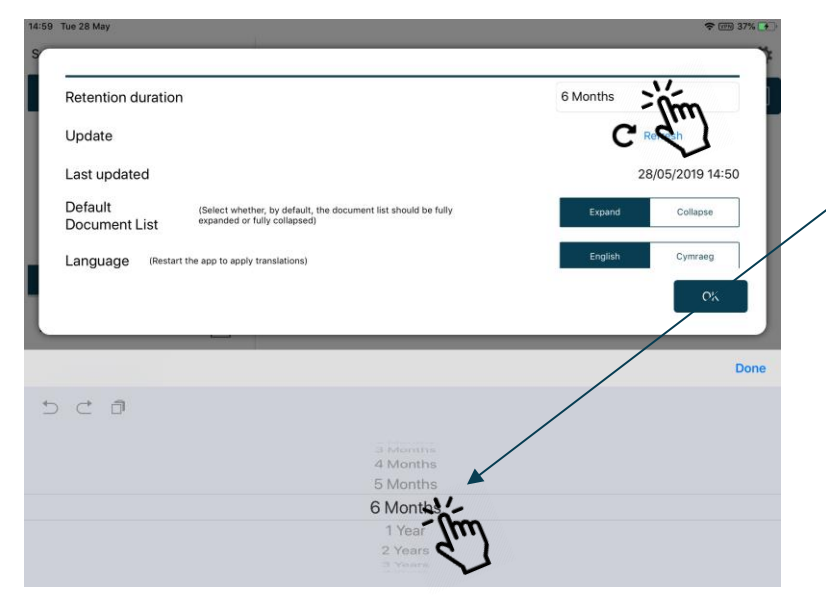

Downloaded documents are automatically removed from your device at the expiration of the retention period.

To adjust this setting, **tap** the duration period and then choose how long from 1 month to 5 years using the options at the bottom of the screen.

Starred documents are exempt from automatic deletion.

#### System Settings (bottom of Settings menu):

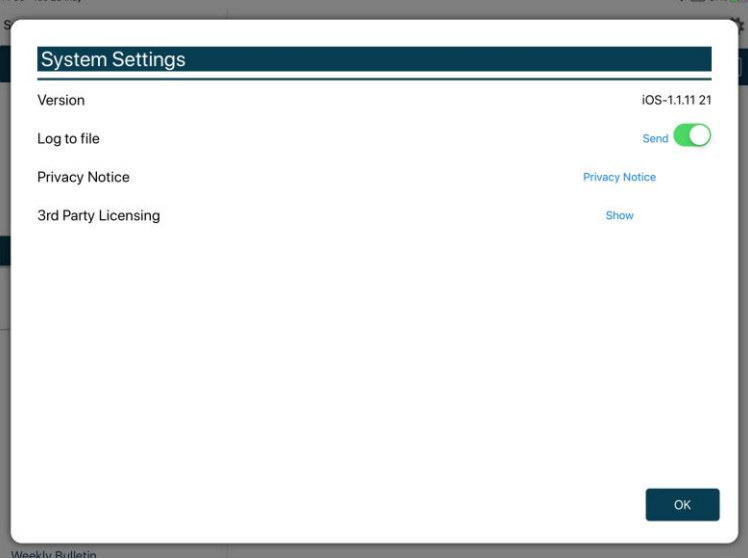

App Version number Log usage information / send log file to developers Privacy Notice 3<sup>rd</sup> Party Licensing – details of all third party software used in this app

#### <span id="page-42-0"></span>**Restricted App Registration Process**

If your organisation has purchased the restricted version of the app, it will be able to make internal or confidential documents available to certain users. (If you haven't done so already, install the ModernoGov app as explained above in [Getting Started](#page-10-0).) We recommend that you close the app before proceeding **with registration.**

**Due to the requirement of the app being able to read restricted documents while being offline, there is a possibility that access to the restricted document could be gained from a stolen device. To do so would not be trivial and precautions are in place to mitigate this risk; however, we strongly recommend a Mobile Device Management (MDM) system is used in conjunction with app's own security to reduce the risk further.**

Your organisation will contact you directly with your logon details, and, if in use at your organisation, information on its MDM system.

You will receive an email inviting you to:

# **Register this device**

**Now, open the email on the device with the ModernGov app** installed and **tap the link** in the email.

You will be directed to a website and invited to choose between the new Modern Gov app (this one) and the legacy version released several years ago; please select the **New App**.

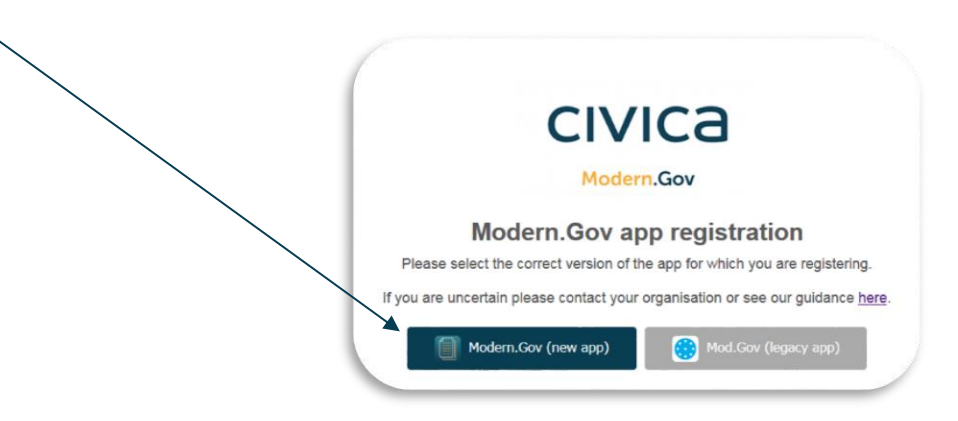

**Public**

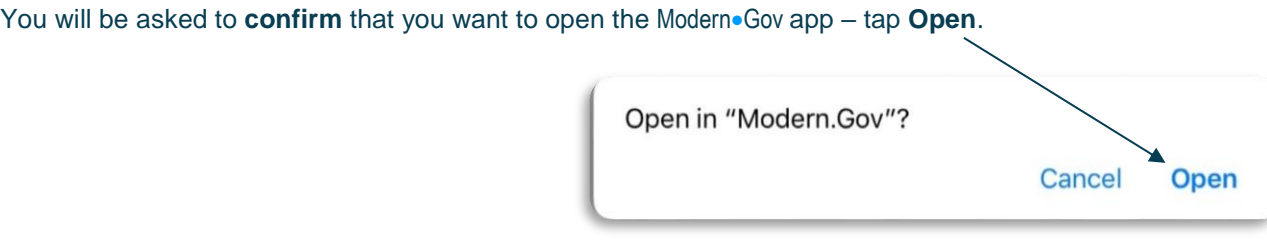

The app will open and invite you to complete the registration process with the logon details provided by your organisation:

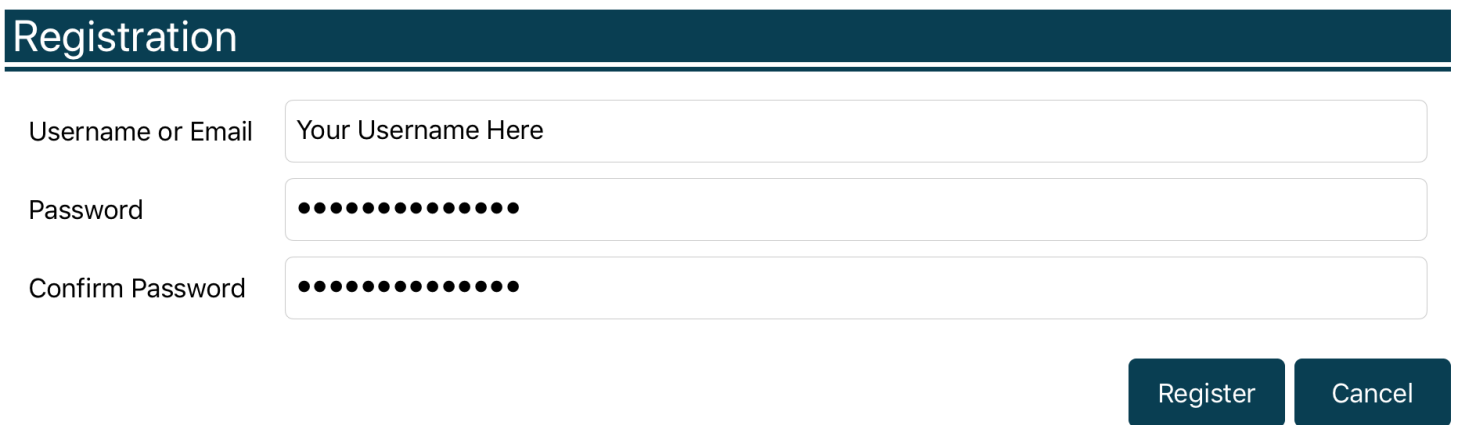

You will then be registered to open, read and annotate documents with restricted access. You will not be able to share restricted documents, nor will you be able to open them in other apps.

Which documents you see will depend upon the access permissions granted by your organisation.

Documents with restricted access appear in menus with a pink background (the documents themselves are not pink):

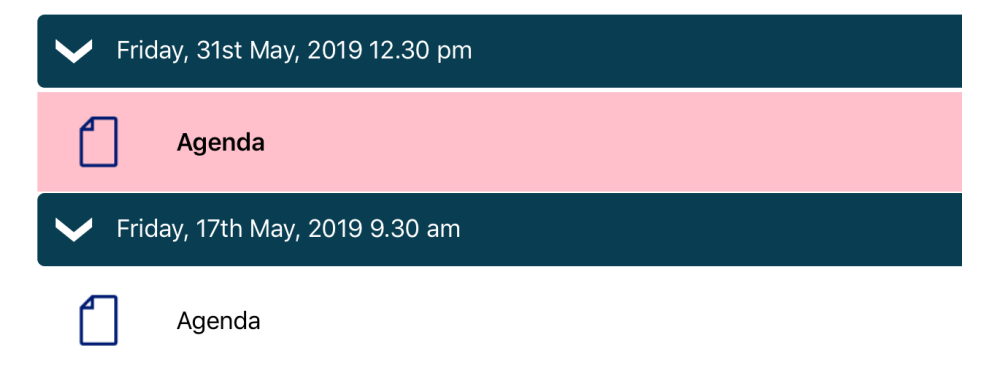

When you next open the Modern. Gov app you will be prompted to login:

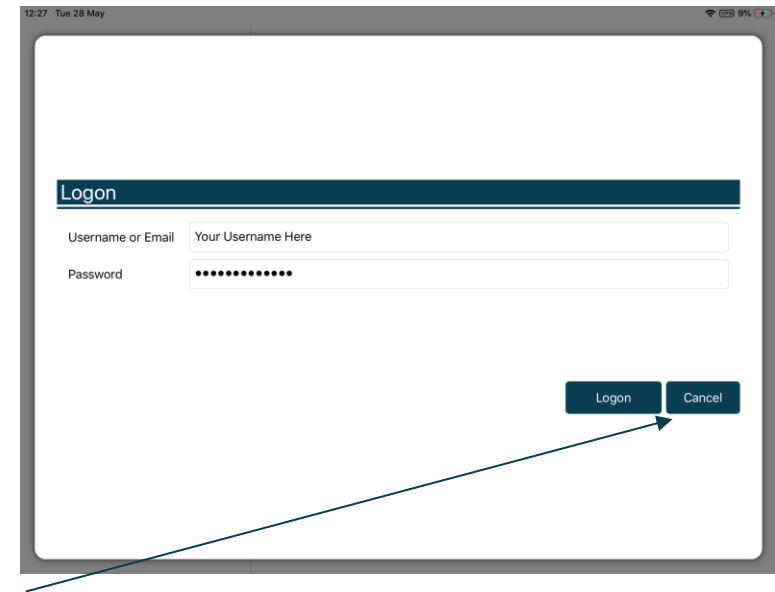

(If you select **Cancel**, you can still use the app, but will have access only to publicly-available documents from public organisations.)

**Modern.Gov iOS Tablet App: Walkthrough Public 45**

#### **Logon and Logoff options in the Settings Menu**

To access, **tap** the Settings icon at the top right of the home screen (main menu):

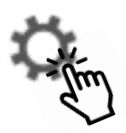

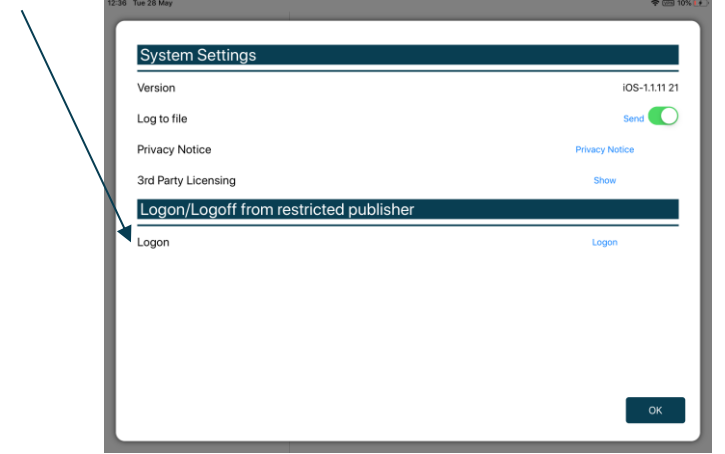

If you are not logged in, there will be an option to Logon: If you are already logged in, the option will switch to Logoff:

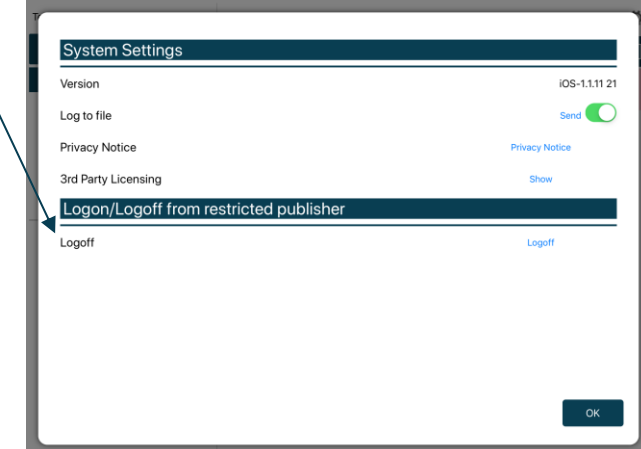

The app will also logoff users automatically when the app has been closed, when the device's screen saver has activated due to inactivity, or when the app has been open but has not registered any activity for two hours.

#### <span id="page-46-0"></span>**Welsh Language Version**

A Welsh-language version of the app is available. When the app is opened for the first time, it will automatically select the default language you have set for your iPad.

To change the app's default language, open the **Settings** menu and **tap** Cymraeg in the Language section, then **tap** OK.

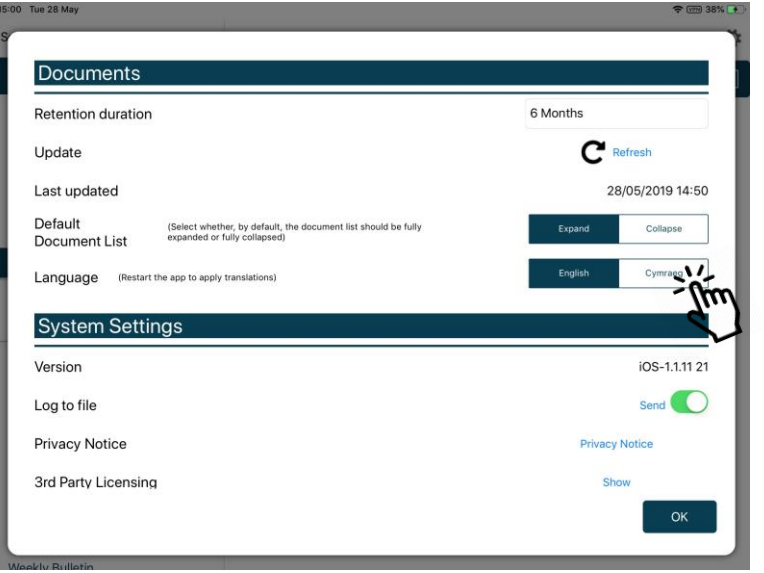

**Restart** the app to apply the changes. The app will now open with Welsh as the default language, regardless of your iPad's default language settings.

(Important note: documents published to the Modern.Gov app will still appear in the language in which they were originally published. If they were originally published in English, they will still appear in English.)

If you wish to change your iPad's default language, close the Modern.Gov app and **open the iPad Settings**, then follow these steps:

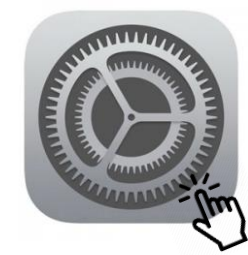

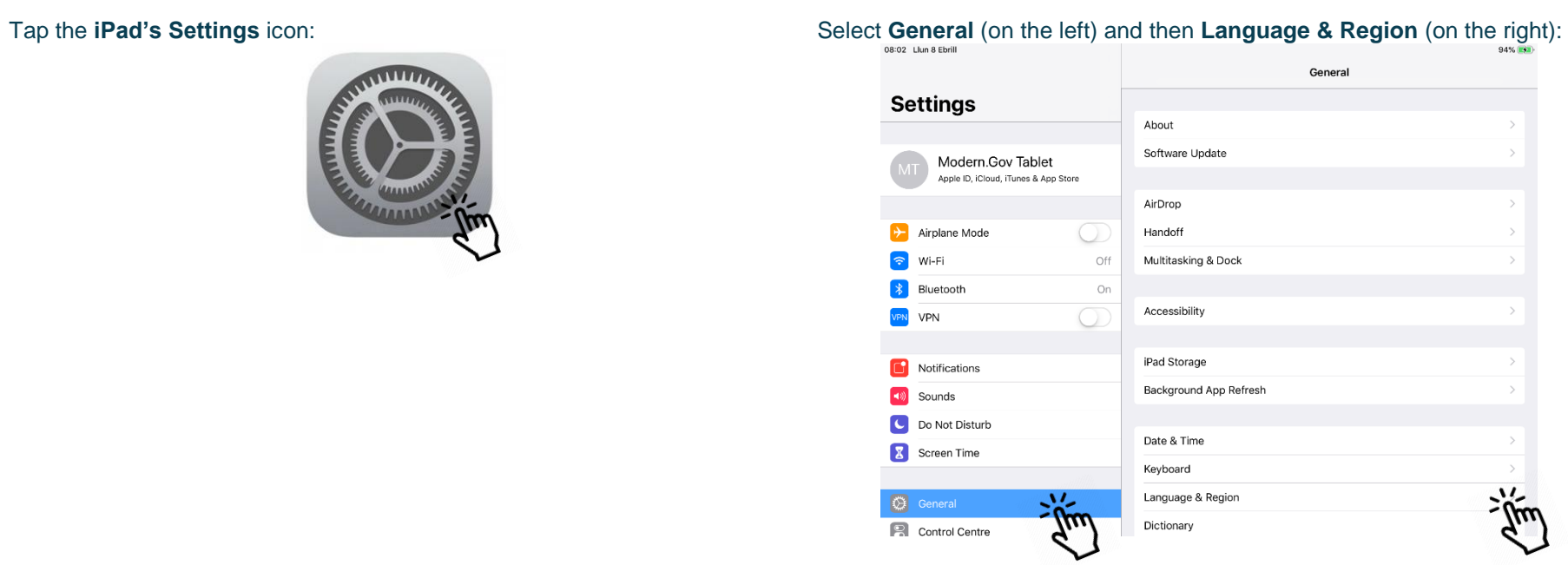

#### **Public**

#### **Public**

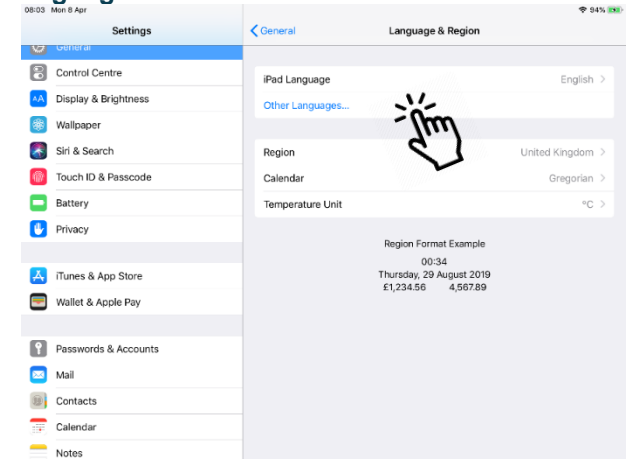

#### **Select** Cymraeg as the preferred language:

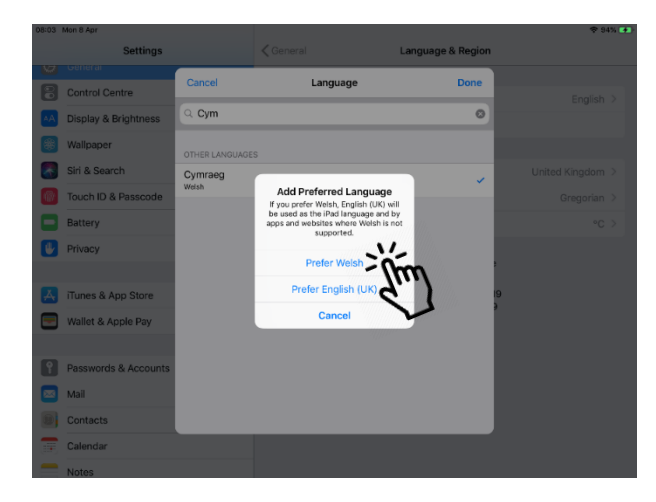

#### Tap **Other Languages**: Search for, then **tap** on, Cymraeg:

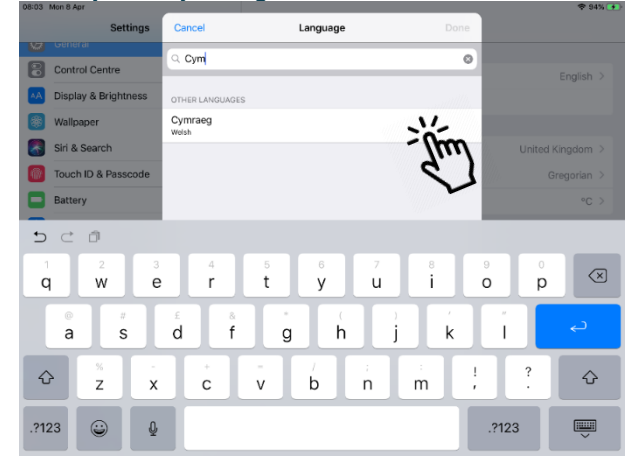

If you wish to switch to another language, or to change your default language preference, return to the **iPad Settings**, open the **Language & Region** menu, and tap **Edit** at the top right:

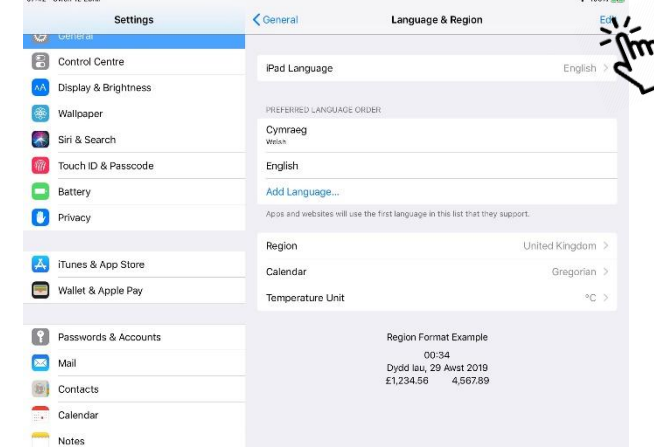

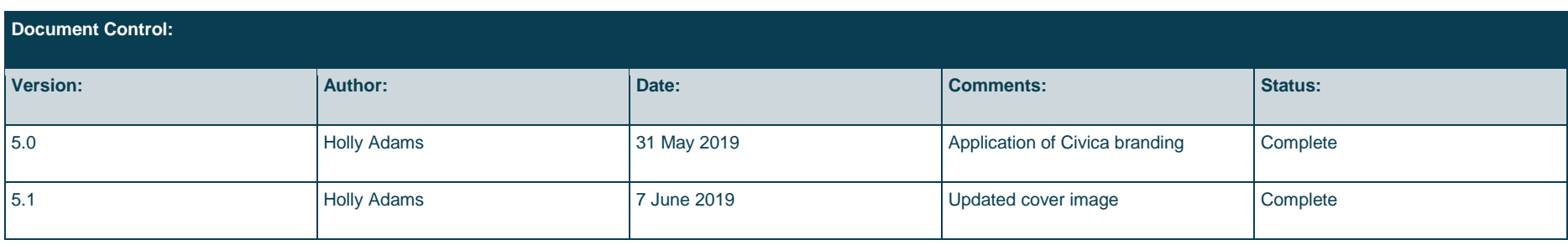